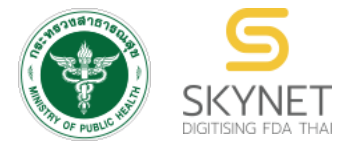

**เอกสารคู่มือการใช้งานส าหรับผู้ประกอบการ (User Manual) ระบบ e-submission สถานที่อาหาร**

**การยื่นแบบฟอร์มประสงค์เปลี่ยนแปลงที่อยู่สถานที่น าเข้าหรือสถานที่เก็บ** 

**(ตามกรมการปกครอง)**

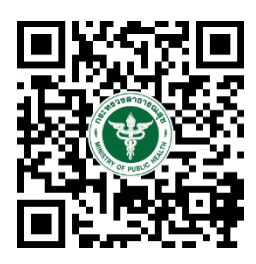

**แก้ไขครั้งที่ 0 : 7 พฤษภาคม 2564**

โปรดตรวจสอบรายละเอียดคู่มือฉบับล่าสุดได้ที่ https://thfda.cc/FDW660022

> **จัดท าโดย กองอาหาร ส านักงานคณะกรรมการอาหารและยา กระทรวงสาธารณสุข**

# **ประวัติการแก้ไขปรับปรุงคู่มือ**

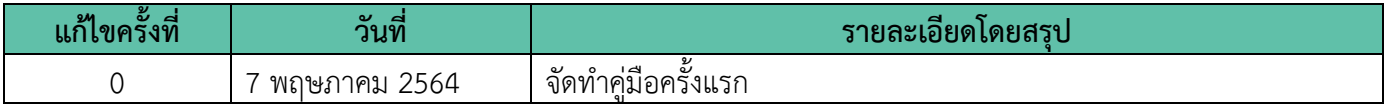

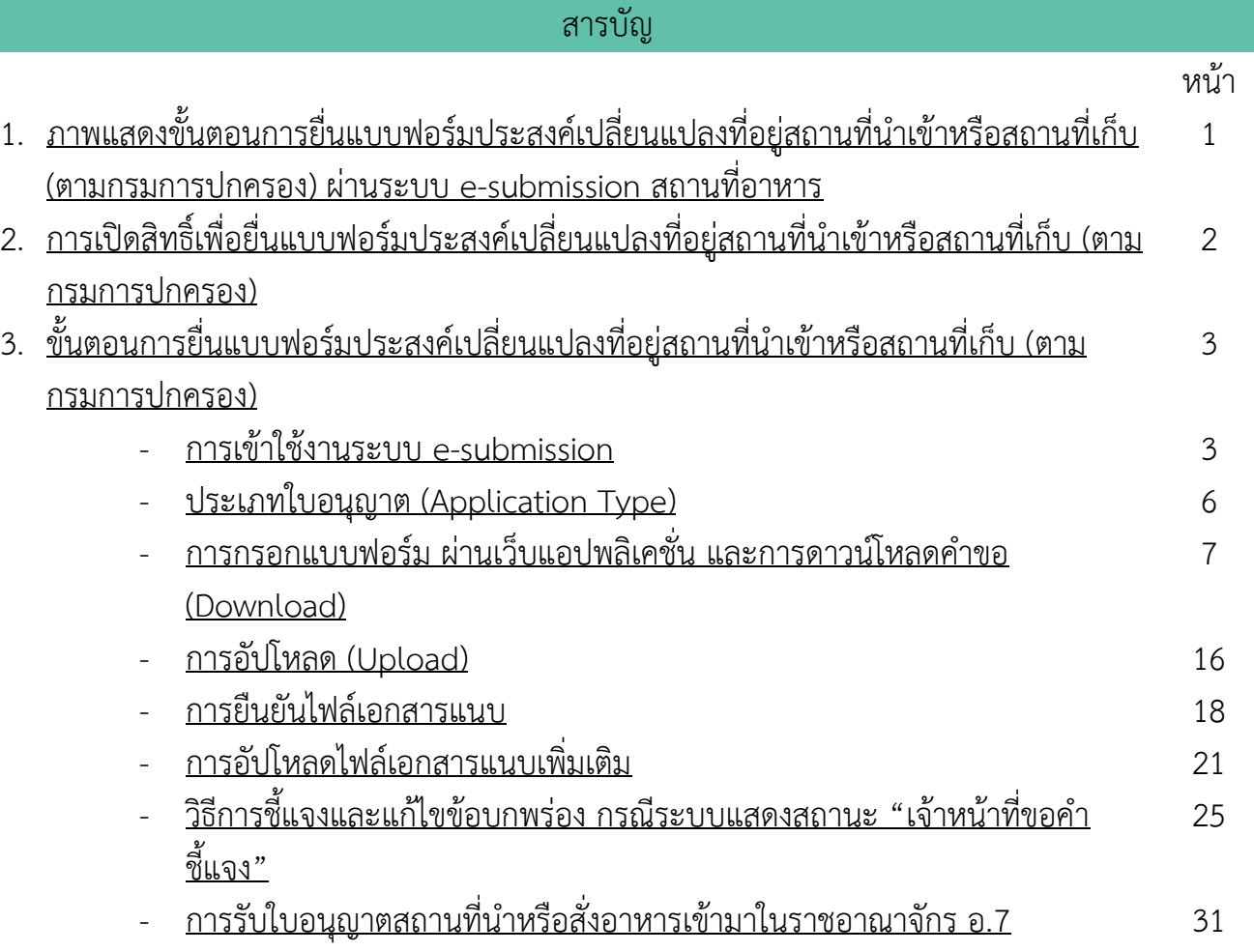

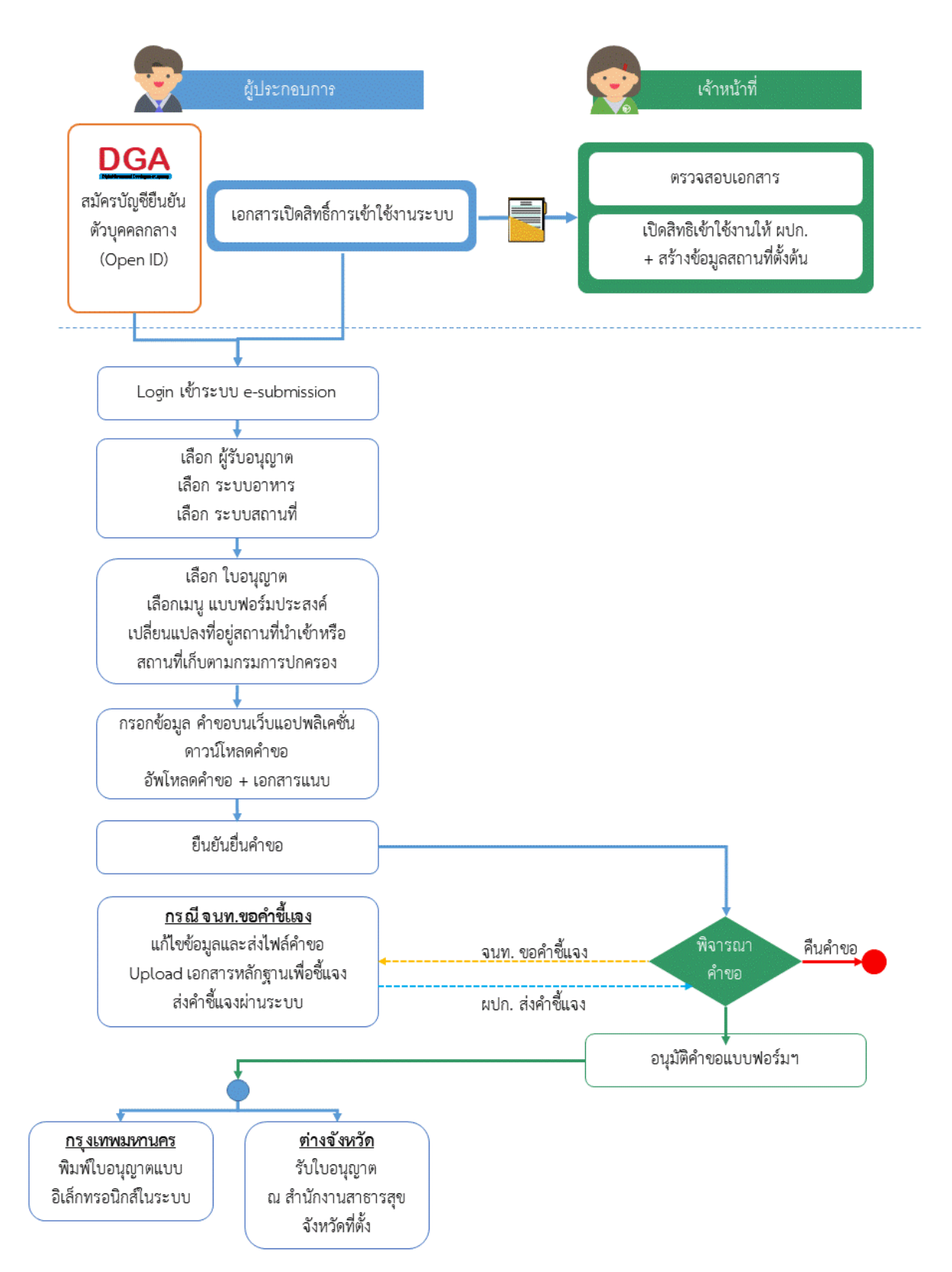

# <span id="page-3-0"></span>**ภาพที่ 1 ขั้นตอนการยื่นแบบฟอร์มประสงค์เปลี่ยนแปลงที่อยู่สถานที่น าเข้าหรือสถานที่เก็บ (ตามกรมการปกครอง)**

คู่มือส าหรับผู้ประกอบการ : ระบบ e-submission สถานที่อาหาร "แบบฟอร์มประสงค์ เปลี่ยนแปลงที่อยู่สถานที่นำเข้าหรือสถานที่เก็บ (ตามกรมการปกครอง)"

# <span id="page-4-0"></span>**การเปิดสิทธิ์เพื่อยื่นแบบฟอร์ม** ประสงค์เปลี่ยนแปลงที่อยู่สถานที่นำเข้าหรือสถานที่เก็บ (ตามกรมการปกครอง)

การเข้าใช้งานระบบ e-submission สำหรับการยื่นแบบฟอร์มประสงค์เปลี่ยนแปลงที่อยู่สถานที่นำเข้าหรือสถานที่ เก็บ (ตามกรมการปกครอง) ผ่านระบบ e-submission (อาหาร) นั้น ผู้ประกอบการ ต้องดำเนินการดังนี้

(1) **สร้างบัญชีผู้ใช้งานระบบยืนยันตัวบุคคลกลาง (Open ID)** กับทางเว็บไซต์ของส านักงานพัฒนารัฐบาลดิจิทัล (องค์การมหาชน) (สพร.)

(2) **ยื่นเอกสารขอเปิดสิทธิเข้าใช้งานระบบ e – submission** : สามารถติดต่อยื่นเอกสารเพื่อขอเปิดสิทธิ์เข้าใช้ ระบบอาหารได้ 2 ช่องบริการแล้วแต่กรณี ดังนี้

- **●** กรณีสถานที่ผลิต/นำเข้า ตั้งอยู่ที่ กรุงเทพมหานคร - ติดต่อสานักงานคณะกรรมการอาหารและยา ยื่นขอเปิด สิทธิ์เข้าใช้ระบบอาหาร ที่ห้อง 325 ชั้น 3 อาคาร 5 ตึกสำนักงานคณะกรรมการอาหารและยา
- **●** กรณีสถานที่ผลิต/นำเข้า ตั้งอยู่ ณ ต่างจังหวัด ติดต่อสำนักงานสาธารณสุขจังหวัดในพื้นที่ แล้วแต่กรณี เพื่อ **ขอเปิดสิทธิใช้งานเข้าระบบ**

หลังจากยื่นหนังสือเรียบร้อยแล้ว เจ้าหน้าที่จะดำเนินการตรวจสอบความถูกต้อง และดำเนินการเพิ่มสิทธิในการเข้า ใช้งานระบบ ภายใน 3 วันทำการ

**ข้อสำคัญ** : หากมอบอำนาจเรียบร้อยแล้ว มีการเปลี่ยนแปลง เช่น เปลี่ยนแปลงผู้รับมอบอำนาจ ลาออกหรือย้าย งาน เปลี่ยนแปลงผู้รับอนุญาต/ ผู้ดำเนินการ ต้องแจ้งมายังเจ้าหน้าที่เพื่อขอยกเลิกสิทธิ์การใช้งานทันที

ทั้งนี้ (1) การสร้างบัญชีผู้ใช้งาน และ (2) การเตรียมเอกสารขอเปิดสิทธิ์ใช้งาน สามารถศึกษาข้อมูลเพิ่มเติมได้ที่

**คู่มือ : การเตรียมความพร้อมการใช้งานระบบ e-submission(อาหาร)** <https://thfda.cc/FDW660011>

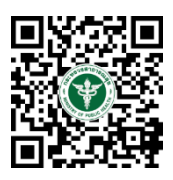

# <span id="page-5-0"></span>**ขั้นตอนการยื่นแบบฟอร์ม** ้ประสงค์เปลี่ยนแปลงที่อยู่สถานที่นำเข้าหรือสถานที่เก็บ (ตามกรมการปกครอง)

#### <span id="page-5-1"></span>**การเข้าใช้งานระบบ e-Submission**

1. เมื่อผู้ใช้งานได้รับการเปิดสิทธิ์ใช้งานระบบเป็นที่เรียบร้อยแล้ว สามารถเข้าใช้งานระบบ e-Submission โดย เข้าไปที่ URL : http://privus.fda.[moph](http://privus.fda.moph.go.th/).go.th/ (หมายเลข 1) เลือกประเภทผู้ใช้งาน เป็น **"ผู้ประกอบการ"** (หมายเลข2)

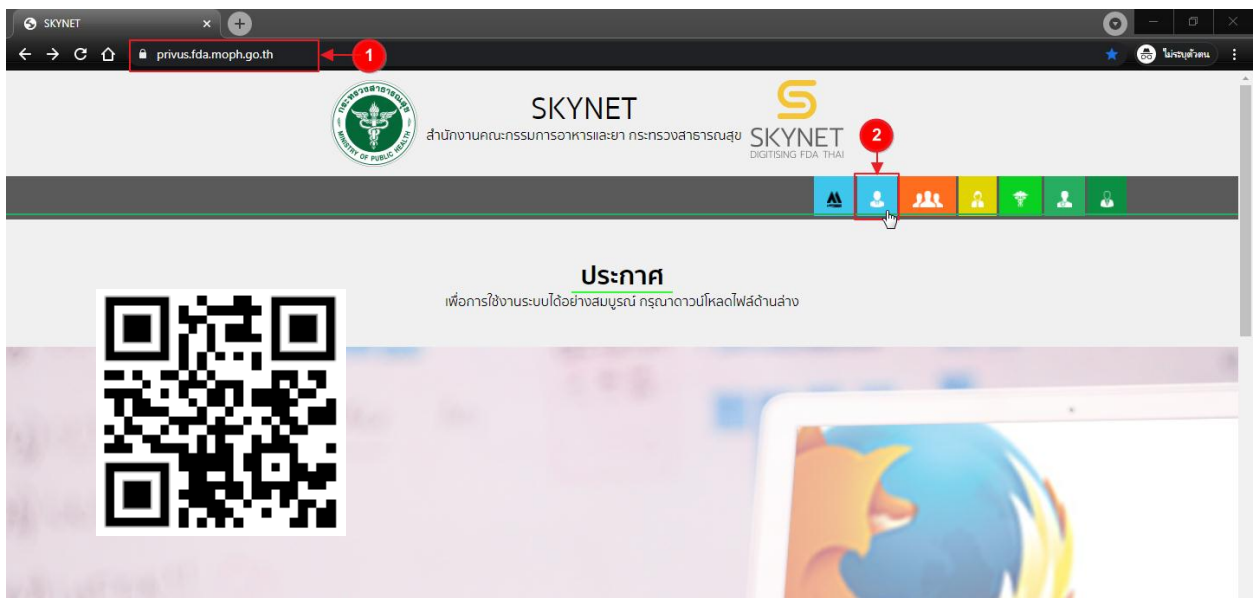

2. กรอก **"ชื่อบัญชีผู้ใช้งาน"** และ **"รหัสผ่าน"** (หมายเลข 1) ที่ได้จากการสมัครการใช้งาน ระบบ Open ID จากการสมัครทางเว็บไซต์สำนักงานพัฒนารัฐบาลดิจิทัล (องค์การมหาชน) (สพร.) จากนั้นคลิก **"เข้าสู่ระบบ"**(หมายเลข 2)

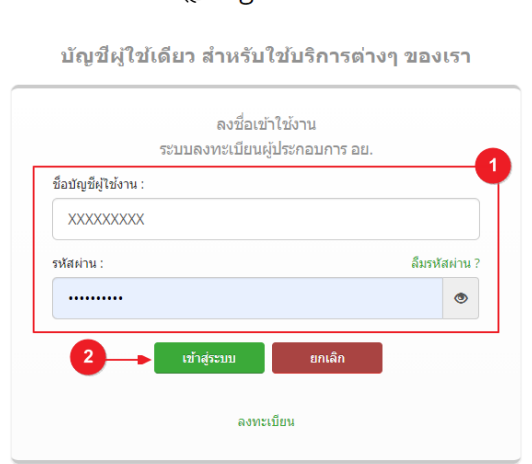

@ Digital ID

คู่มือส าหรับผู้ประกอบการ : ระบบ e-submission สถานที่อาหาร "แบบฟอร์มประสงค์ เปลี่ยนแปลงที่อยู่สถานที่นำเข้าหรือสถานที่เก็บ (ตามกรมการปกครอง)"

3. เมื่อกรอกข้อมูลชื่อบัญชีผู้ใช้งานและรหัสผ่านถูกต้อง ระบบจะแสดงชื่อบุคคลหรือนิติบุคคลที่ผู้ใช้งานมีสิทธิ์ ดำเนินการ จากนั้นกดเลือกรายชื่อที่ต้องการดำเนินการ

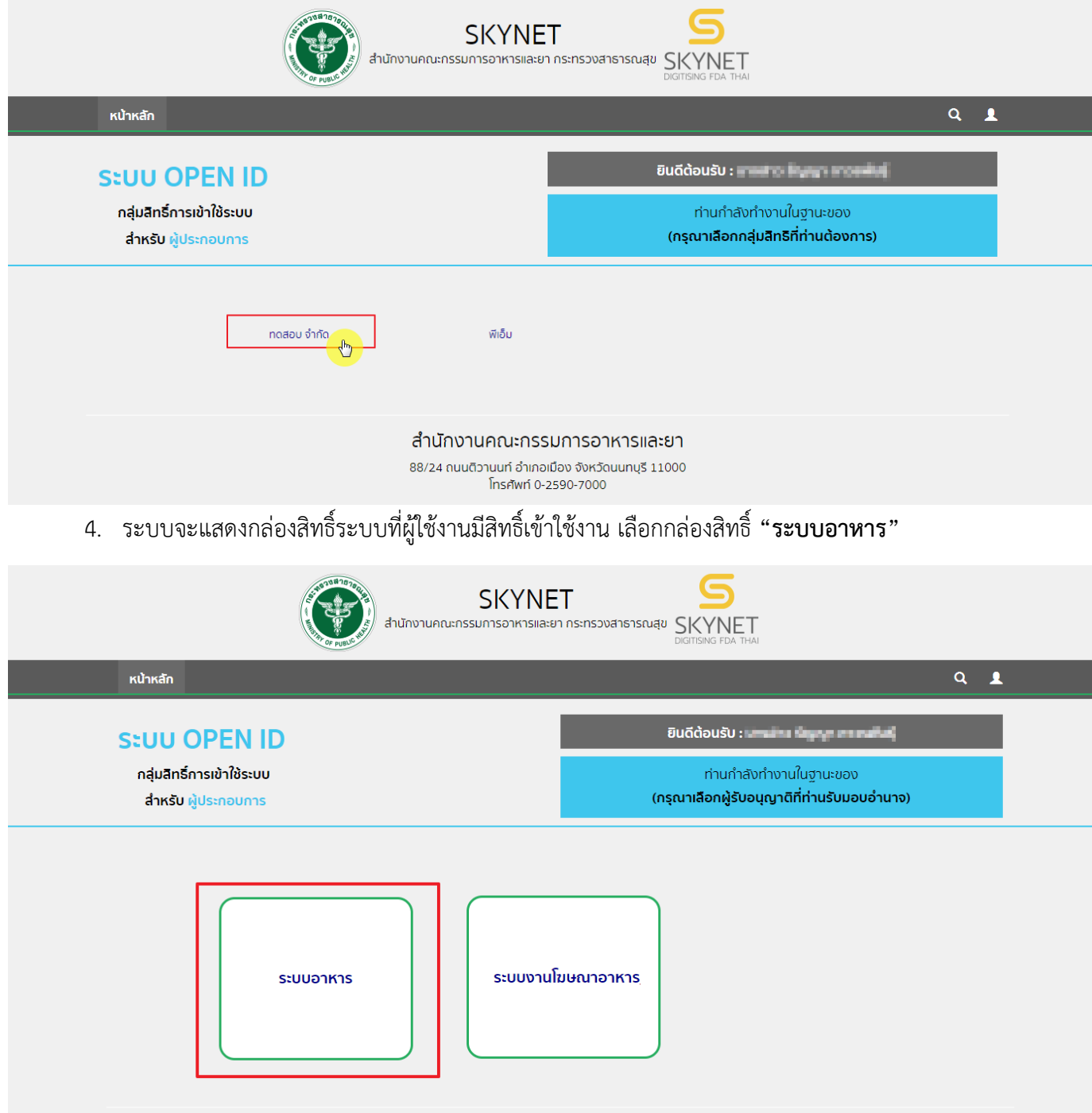

## 5. เลือก กล่องเมนู **"ยื่นสถานที่"**

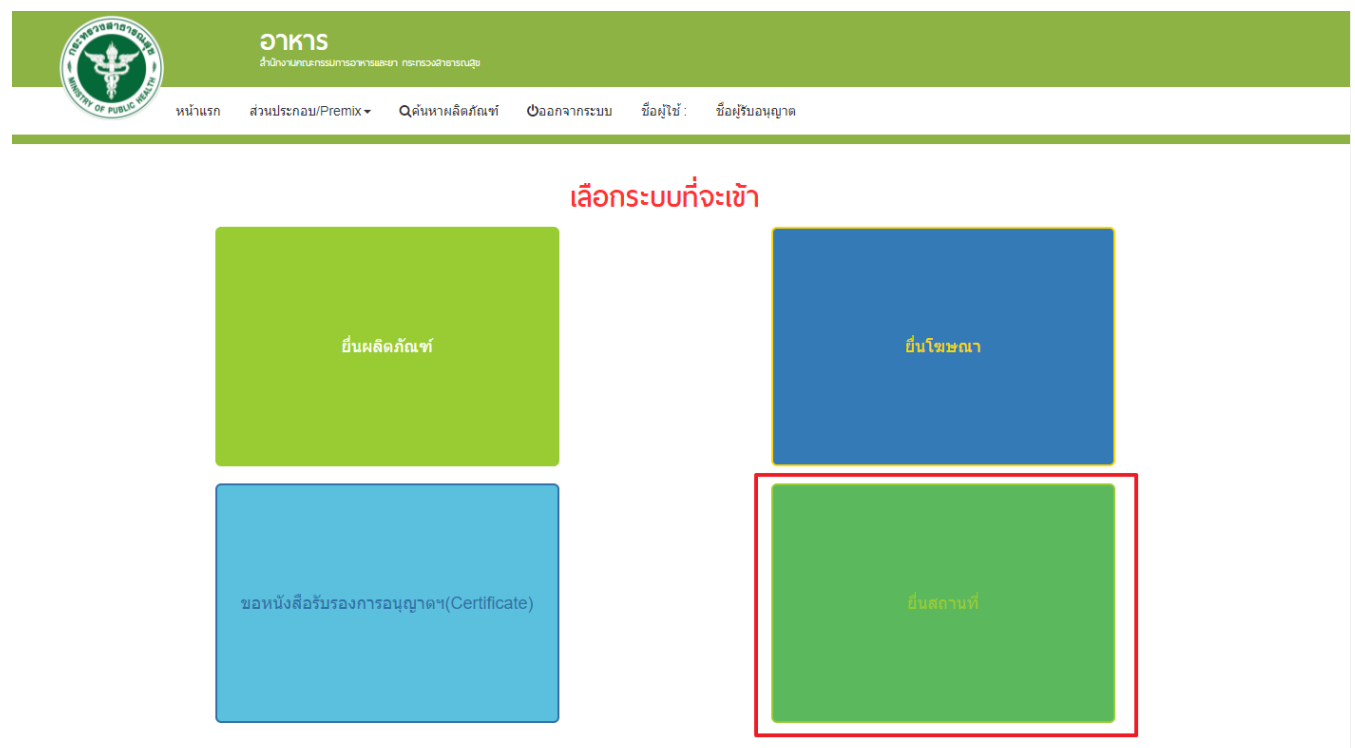

## 6. ระบบจะทำการเปิดแท็บใหม่ (หมายเลข1) ขึ้นมา กดปุ่ม **"เลือก"**(หมายเลข2) หลังใบอนุญาตที่ต้องการทำรายกการ

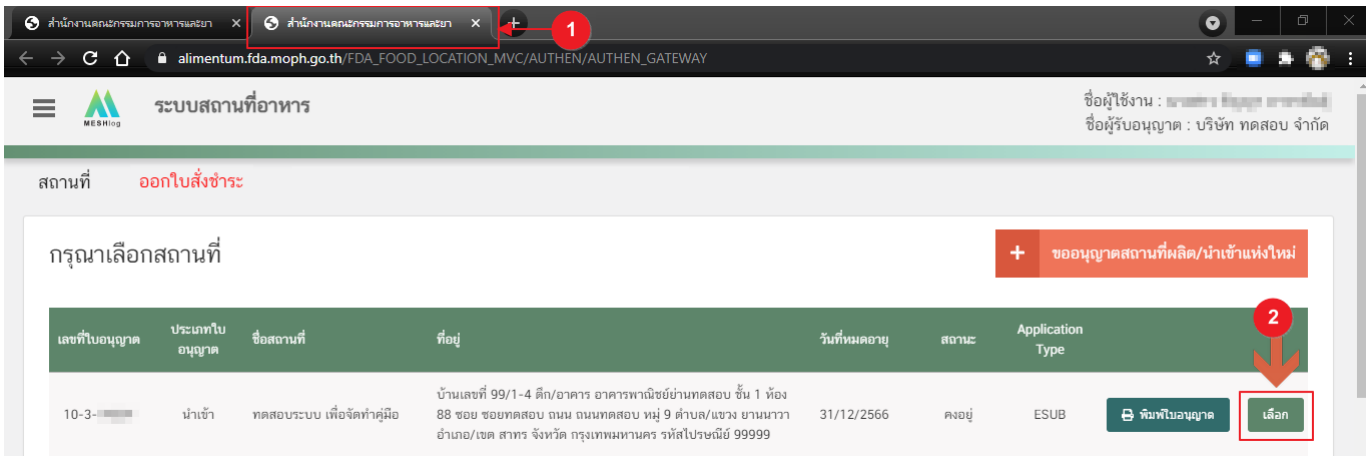

#### **ประเภทข้อมูลใบอนุญาต (Application Type)**

<span id="page-8-0"></span>้ประเภทข้อมูลใบอนุญาตที่แสดงในระบบการขออนุญาตสถานที่นำหรือสั่งอาหารเข้ามาในราชอาณาจักร จะแบ่ง ออกเป็น 2 ชนิด คือ

1. **eSub** (อ่านว่า อี-ซับ) หมายถึง ใบอนุญาตที่ขออนุญาตและได้รับอนุญาตผ่านระบบ e-submission หรือ ประเภท ใบอนุญาต eLo ที่เคยทำรายการคำขอเกี่ยวกับใบอนุญาต $^{\left(1\right)}$ และได้รับการอนุมัติในระบบ e-submission

2. **eLo** (อ่านว่า อี-โล) หมายถึง ใบอนุญาตที่ขออนุญาตสถานที่นำเข้าที่เคยได้รับอนุญาตแบบกระดาษ (ยื่นเอกสารให้ เจ้าหน้าที่โดยตรง) ก่อนมีการเปิดใช้งานขออนุญาตผ่านระบบ e-submission

เนื่องด้วยทางกลุ่มกำกับดูแลก่อนออกสู่ตลาดกองอาหาร (Pre Marketing) ได้มีการเปลี่ยนแนวทางการสลักหลัง ใบอนุญาตน าเข้า จากเดิมสลักหลัง **"ประเภทอาหาร"** เปลี่ยนเป็นการสลัก **"สภาวะการเก็บรักษา"** และเพิ่มเติมการเก็บ ี ข้อมูล **"เลขประจำบ้าน"** ของสถานที่นำเข้าและสถานที่เก็บอาหาร เพื่อให้ข้อมูลใบอนุญาตในระบบครบถ้วน ผู้ประกอบการ ที่เคยได้รับใบอนุญาตสถานที่นำเข้าแบบกระดาษ (ยื่นเอกสารให้เจ้าหน้าที่โดยตรง) หรือ ใบอนุญาต ที่มีประเภท Application type เป็น <mark>eLo</mark> จำเป็นต้องเพิ่มเติมข้อมูล "สภาวะการเก็บรักษา" และ "เลขประจำบ้าน" ในการทำรายการ คำขอสถานที่นำเข้าผ่านระบบ e-submission ในครั้งแรก หากเจ้าหน้าที่ทำการอนุมัติคำขอนั้นเรียบร้อยแล้ว ใบอนุญาตจะ เปลี่ยนประเภท Application type เป็น **eSub โ**ดยอัตโนมัติ และไม่จำเป็นต้องเพิ่มเติมข้อมูล "สภาวะการเก็บรักษา" และ "เลขประจำบ้าน" ในการทำรายการคำขอผ่านระบบ e-submission ครั้งต่อไป

โดยวิธีการเพิ่มเติมข้อมูล "**สภาวะการเก็บรักษา"** และข้อมูล **"เลขประจ าบ้าน"**จะกล่าวถึงในหัวข้อ **"การกรอก แบบฟอร์มฯ ผ่านเว็บแอปพลิเคชั่น และ การดาวน์โหลดค าขอ"** ต่อไป

**ข้อสำคัญ** : ผู้ใช้งานสามารถดูประเภทของใบอนุญาตในระบบได้ ที่ตารางรายการคำขอช่อง Application Type ดัง

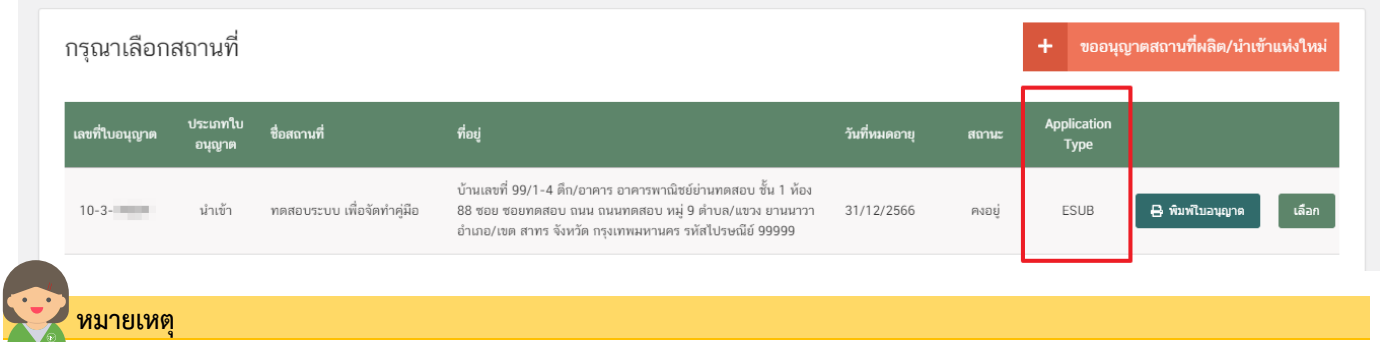

.<br>(1) **คำขอเกี่ยวกับใบอนุญาต** : ได้แก่ คำขอแก้ไข (ส.5), คำขอต่ออายุ(อ.8), คำขอย้าย(อ.10), คำขอใบแทน(อ.9), แบบฟอร์มเปลี่ยนแปลงที่อยู่สถานที่ นำเข้าหรือสถานที่เก็บ (ตามกรมการปกครอง)

รูป

### **การกรอกแบบฟอร์มฯ ผ่านเว็บแอปพลิเคชั่น และการดาวน์โหลดค าขอ (Download)**

1. เลือกเมนู **"แบบฟอร์มประสงค์เปลี่ยนแปลงที่อยู่สถานที่นำเข้าหรือสถานที่เก็บ (ตามกรมการปกครอง)"** 

<span id="page-9-0"></span>(หมายเลข 1) ทางด้านซ้ายมือและกดปุ่ม **"ดาวน์โหลด(Download)"**(หมายเลข 2)

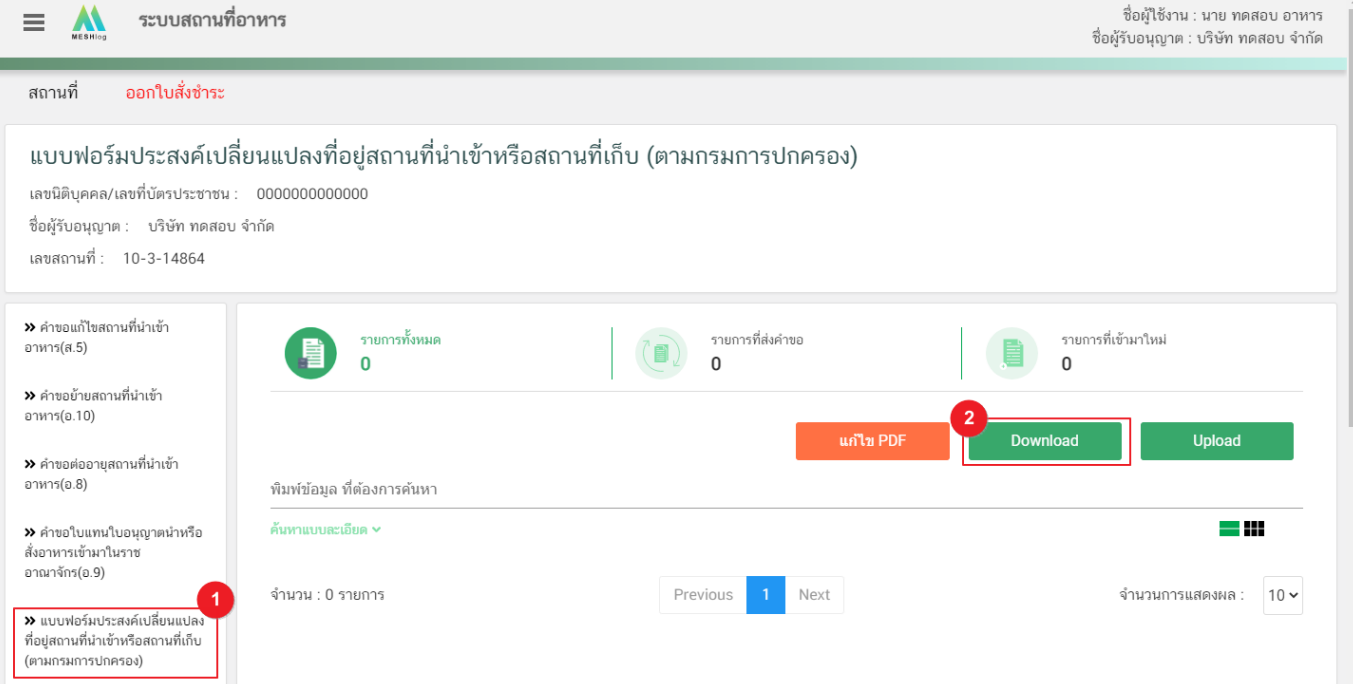

### 2. ระบบจะเปิดแท็บใหม่ชื่อ "**แบบฟอร์มกรอกข้อมูลคำขอ**" ขึ้นมาเพื่อกรอกคำขอ

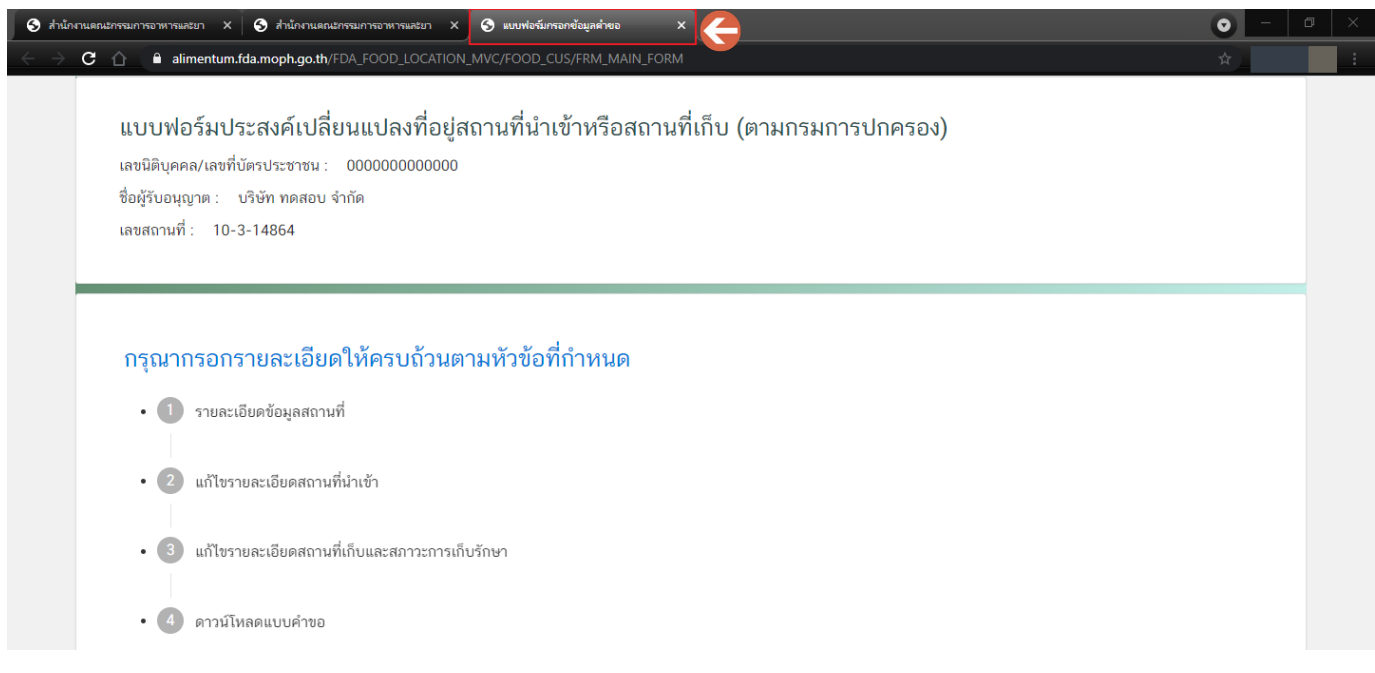

3. หัวข้อแก้ไข **"ค าขอประสงค์เปลี่ยนแปลงที่อยู่สถานที่น าเข้าหรือสถานที่เก็บ(ตามกรมการปกครอง) "** มี

ดังนี้

- 3.1 รายละเอียดข้อมูลสถานที่
- 3.2 แก้ไขรายละเอียดสถานที่นำเข้า
- 3.3 แก้ไขรายละเอียดสถานที่เก็บและสภาวะการเก็บรักษา
- 3.4 ดาวน์โหลดแบบคำขอ

แบบฟอร์มประสงค์เปลี่ยนแปลงที่อยู่สถานที่นำเข้าหรือสถานที่เก็บ (ตามกรมการปกครอง)

เลขนิติบุคคล/เลขที่บัตรประชาชน : 0000000000000 ชื่อผู้รับอนุญาต : บริษัท ทดสอบ จำกัด เลขสถานที่: 10-3-14864

#### กรุณากรอกรายละเอียดให้ครบถ้วนตามหัวข้อที่กำหนด

- 1 รายละเอียดข้อมูลสถานที่
- 2 แก้ไขรายละเอียดสถานที่นำเข้า
- 3 แก้ไขรายละเอียดสถานที่เก็บและสภาวะการเก็บรักษา
- 4 ดาวน์โหลดแบบคำขอ

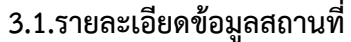

3.1.1 กดหัวข้อ **"แก้ไขรายละเอียดผู้รับอนุญาต"**(หมายเลข1) ระบบจะแสดงข้อมูล**"รายละเอียดสถานประกอบการ"** (หมายเลข 2) ซึ่งขั้นตอนนี้เป็นขั้นตอนแสดงข้อมูลเพื่อให้ผู้ใช้งานได้ทวนสอบข้อมูล

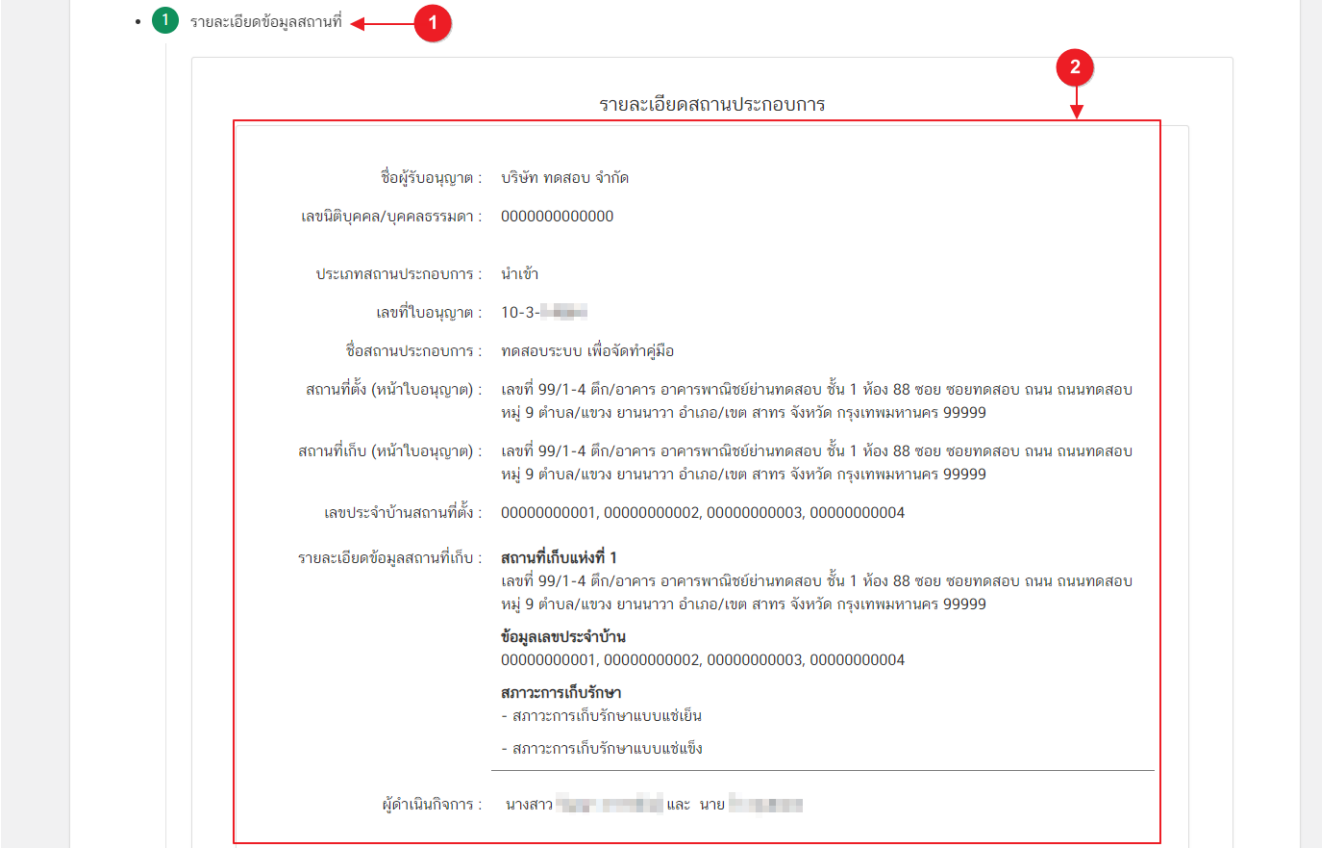

#### **3.2.แก้ไขข้อมูลรายละเอียดสถานที่น าเข้า**

(กรณีที่ไม่ต้องการแก้ไขข้อมูลให้คงข้อมูลเดิมไว้)

3.2.1 กดหัวข้อ **"แก้ไขข้อมูลรายละเอียดสถานที่นำเข้า**"(หมายเลข 1) ระบบจะแสดงกล่องข้อมูล **"สถานที่ นำเข้า"** และข้อมูลสถานที่นำเข้าปัจจุบัน กรณีต้องการแก้ไขข้อมูลสถานที่นำเข้ากด **" × มีความประสงค์เปลี่ยนแปลง ข้อมูลที่ตั้งสถานที่นำเข้า"(หมายเลข 2)** ระบบจึงจะทำการเปิดให้แก้ไขข้อมูลสถานที่โดยจะแบ่งข้อมูลออกเป็น 2 ส่วน คือ <u>ส่วนที่ 1</u> ที่อยู่สถานที่นำเข้า

ส่วนที่ 2 เลขประจำบ้าน

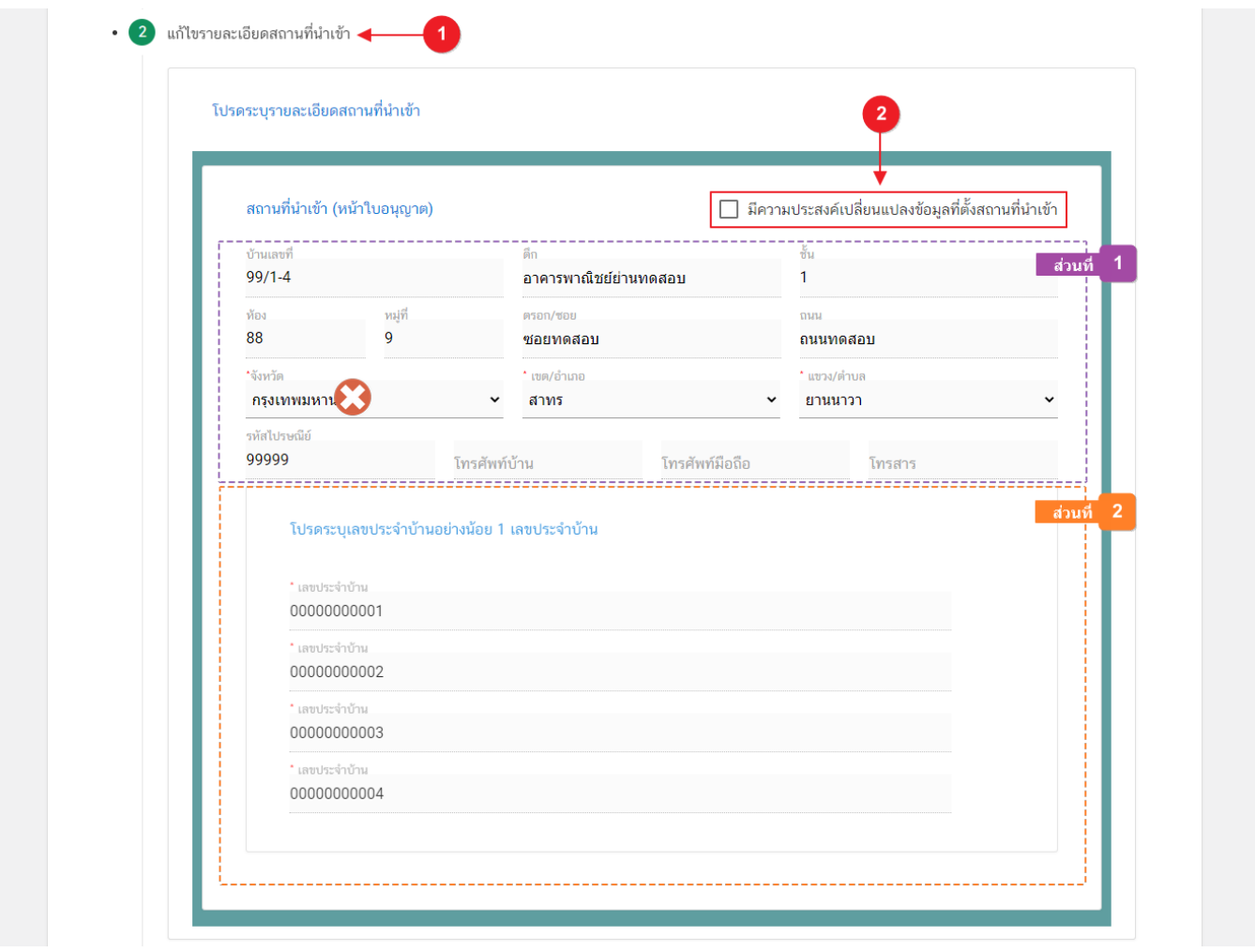

<u>้ ส่วนที่ 1</u> ที่อยู่สถานที่นำเข้า : .ในส่วนของที่อยู่สถานที่นำเข้านั้น ผู้ใช้งานสามารถแก้ไขข้อมูลที่อยู่สถานที่ นำเข้าได้ <mark>ยกเว้น</mark> ช่องข้อมูล จังหวัด

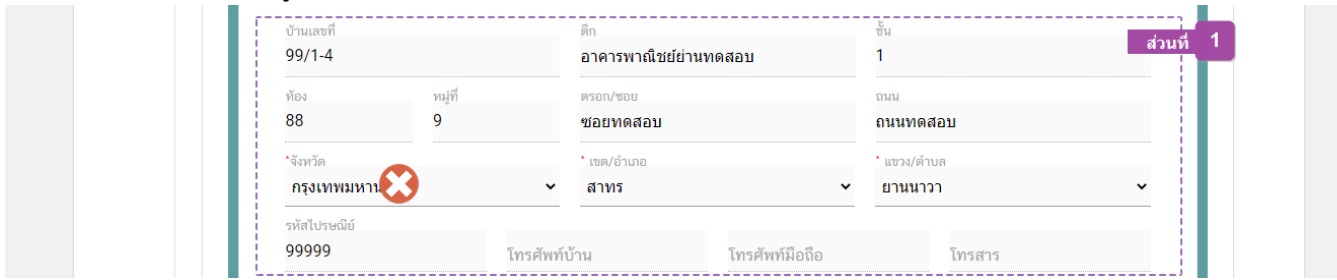

<u>้ส่วนที่ 2</u> เลขประจำบ้าน : .ในส่วนของเลขประจำบ้านนั้น จะเปิดให้เพิ่มเติมข้อมูลได้**เฉพาะใบอนุญาต ประเภท Application Type เป็น eLo** เท่านั้น –

กรอกข้อมูลเลขประจ าบ้าน 11 หลักที่ปรากฎอยู่ในทะเบียนบ้าน ในช่อง **"เลขประจ าบ้าน"** (หมายเลข 1) กรณี ี สถานที่เก็บมีมากกว่า 1 ทะเบียนบ้าน สามารถกดปุ่ม **"เพิ่มข้อมูลเลขประจำบ้าน"**(หมายเลข 2) เพื่อเพิ่มเลขประจำบ้าน

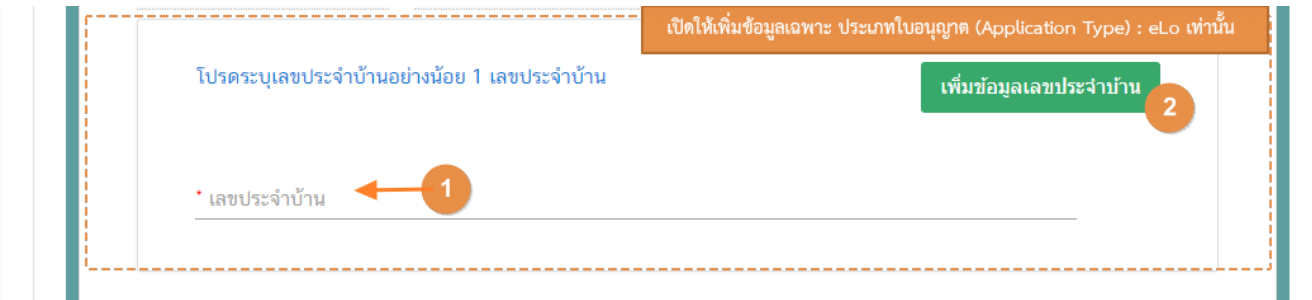

### **3.3. แก้ไขรายละเอียดสถานที่เก็บและสภาวะการเก็บรักษา**

(กรณีที่ไม่ต้องการแก้ไขให้คงข้อมูลเดิมไว้)

3.3.1 กดหัวข้อ **"แก้ไขข้อมูลรายละเอียดสถานที่เก็บและสภาวะการเก็บรักษา"** (หมายเลข 1) ระบบจะแสดง ึกล่องข้อมูล **"ที่อยู่สถานที่เก็บ"**และข้อมูลสถานที่เก็บปัจจุบันทั้งหมด กรณีต้องการแก้ไขข้อมูลสถานที่นำเข้ากด **" × มีความ ประสงค์เปลี่ยนแปลงข้อมูลที่ตั้งสถานที่เก็บ"**(หมายเลข 2) ระบบจึงจะทำการเปิดให้แก้ไขข้อมูลสถานที่นำเข้า (โดยจะแบ่ง ข้อมูลออกเป็น 2 ส่วน ได้แก่

ส่วนที่ 1 ที่อยู่สถานที่นำเข้า

ส่วนที่ 2 เลขประจำบ้าน

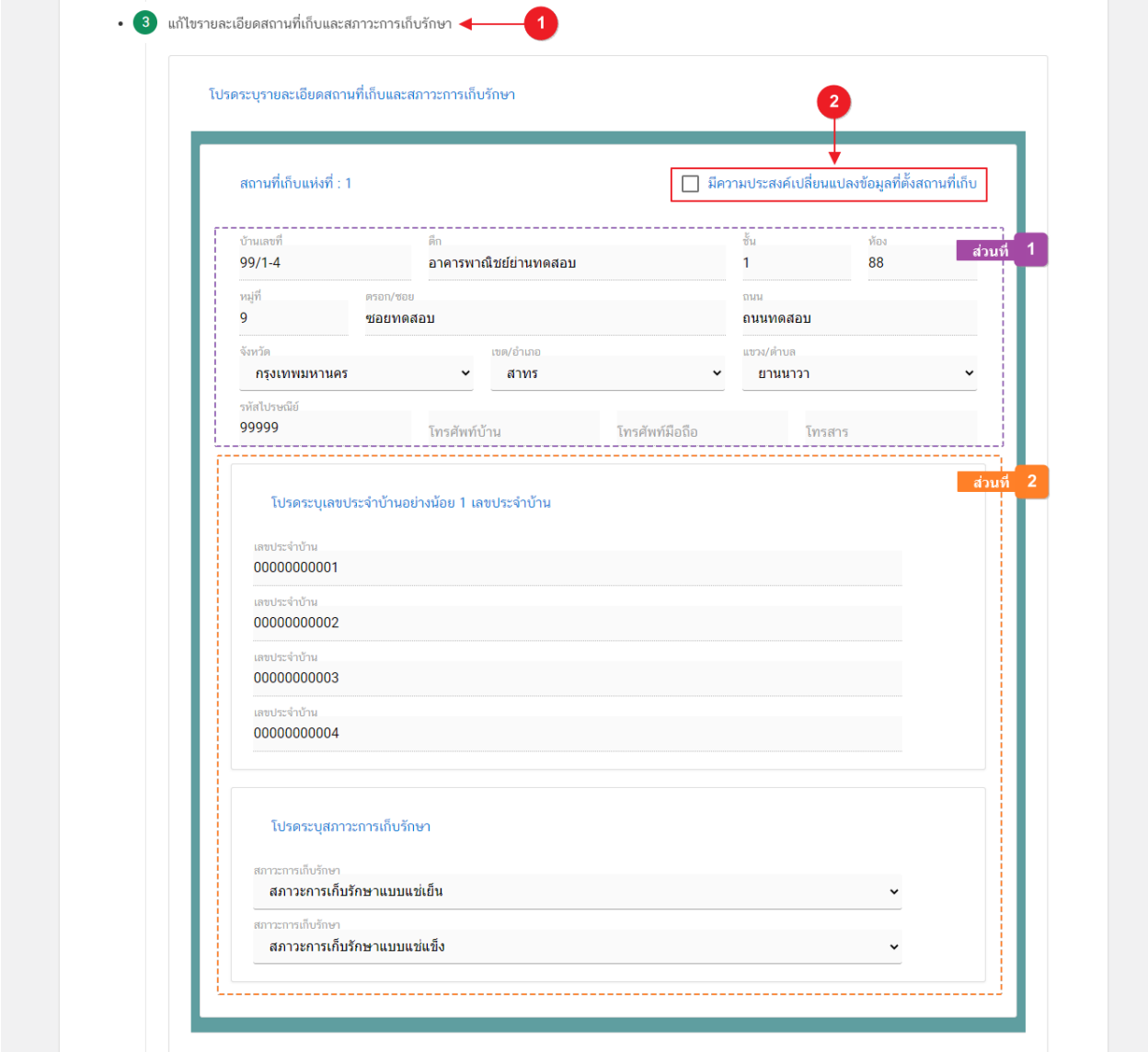

คู่มือส าหรับผู้ประกอบการ : ระบบ e-submission สถานที่อาหาร "แบบฟอร์มประสงค์ เปลี่ยนแปลงที่อยู่สถานที่นำเข้าหรือสถานที่เก็บ (ตามกรมการปกครอง)"

<u>้ส่วนที่ 1</u> ที่อยู่สถานที่นำเข้า : .ในส่วนของที่อยู่สถานที่นำเข้านั้น ผู้ใช้งานสามารถแก้ไขข้อมูลที่อยู่สถานที่นำเข้า ได้ **ยกเว้น** ช่องข้อมูล จังหวัด

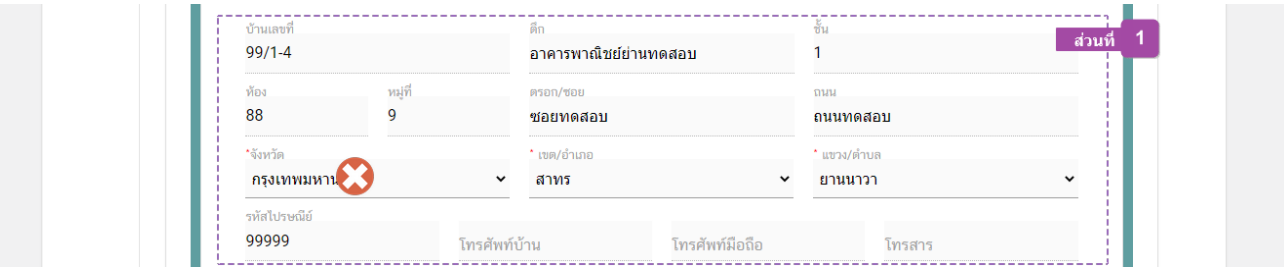

<mark>ส่วนที่ 2 เลขประจำบ้าน<sup>(1)</sup> : .ในส่วนของเลขประจำบ้านนั้น จะเปิดให้เพิ่มเติมข้อมูลได้**เฉพาะใบอนุญาต**</mark> **ประเภท Application Type เป็น eLo** เท่านั้น

กรอกข้อมูลเลขประจ าบ้าน 11 หลักที่ปรากฎอยู่ในทะเบียนบ้าน ในช่อง **"เลขประจ าบ้าน"** (หมายเลข 1) กรณี ้สถานที่เก็บมีมากกว่า 1 ทะเบียนบ้าน สามารถกดปุ่ม **"เพิ่มข้อมูลเลขประจำบ้าน"**(หมายเลข 2) เพื่อเพิ่มเลขประจำบ้าน

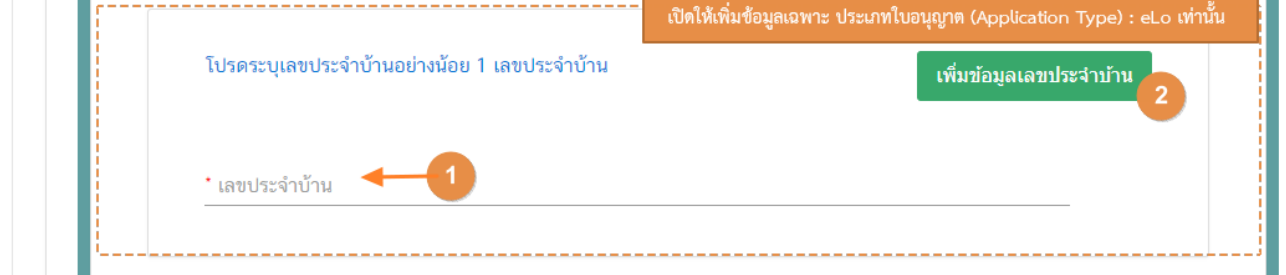

้<u>สภาวะการเก็บรักษา<sup>(2)</sup>ผู้</u>ใช้งานสามารถเลือกสภาวะการเก็บที่มีอยู่ในสถานที่เก็บแห่งนี้ได้จาก Dropdown (หมายเลข1) กรณีมีสภาวะการเก็บรักษามากกว่า 1 สภาวะ สามารถกดปุ่ม **"เพิ่มสภาวะการเก็บรักษา"** (หมายเลข 2)

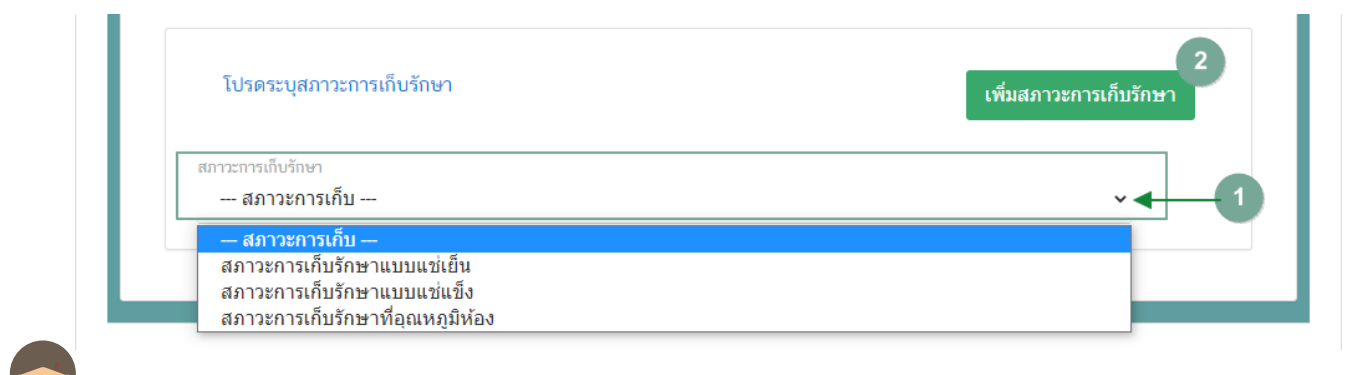

#### **หมายเหตุ**

.<br>**เลขประจำบ้าน** : ผู้ใช้งานสามารถดูเลขประจำบ้าน 11 หลักได้จากหน้าแรกของเล่มทะเบียนบ้านในหน้า "รายการเกี่ยวกับบ้าน" หัวข้อ "เลขรหัสประจำบ้าน" <sup>(2)</sup> **สภาวะการเก็บรักษ**า : สถานที่นำเข้าอาหารมีสภาวะการเก็บรักษา 3 สภาวะ ได้แก่ สภาวะการเก็บจักราชากรท*ี่* จักษาตัว เขาแบบแช่เย็น,สภาวะ การเก็บรักษาแบบแช่แข็ง (ซึ่งสภาวะการเก็บรักษาจะมีผลต่อการยื่นคำขออนุญาตด้านผลิตภัณฑ์)

คู่มือส าหรับผู้ประกอบการ : ระบบ e-submission สถานที่อาหาร "แบบฟอร์มประสงค์ เปลี่ยนแปลงที่อยู่สถานที่นำเข้าหรือสถานที่เก็บ (ตามกรมการปกครอง)"

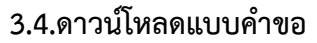

3.4.1. กดหัวข้อ **"ดาวน์โหลดแบบค าขอ"**(หมายเลข1) จากนั้น กดปุ่ม **"Download (ดาวน์โหลด)"** (หมายเลข 2)

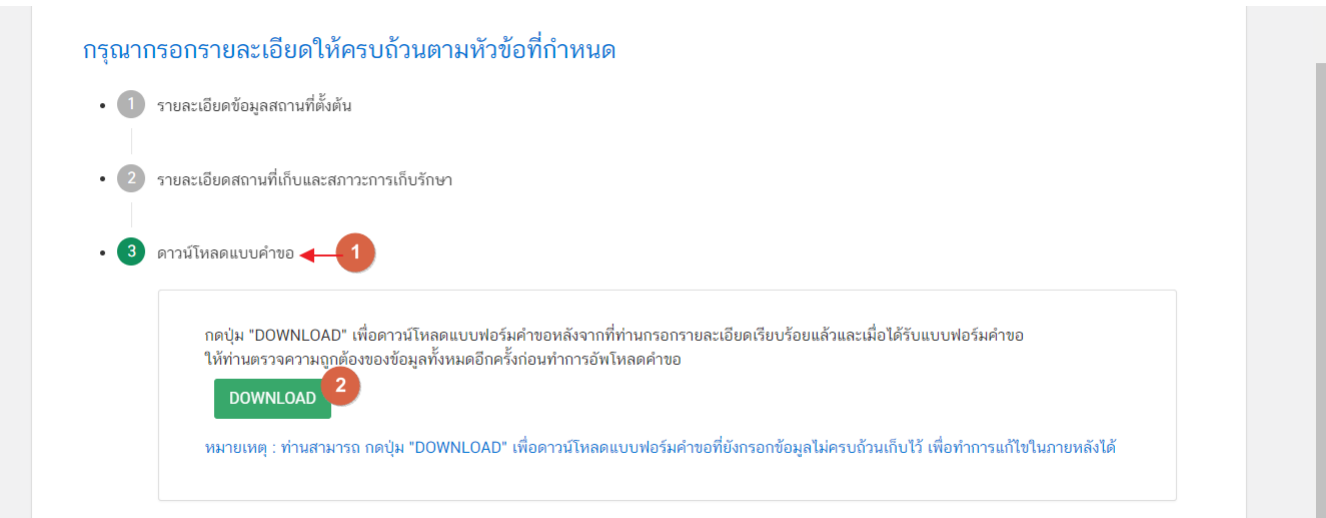

3.4.2. ระบบจะแสดงรายละเอียดการขอเปลี่ยนแปลงทั้งหมดที่ผู้ใช้งานได้ทำการเปลี่ยนแปลง โดยเปรียบเทียบ ี ข้อมูลเดิม และ ข้อมูลใหม่ เมื่อทวนสอบข้อมูลเรียบร้อยแล้ว กดปุ่ม **"ยืนยัน"** เพื่อดาวน์โหลดคำขอ

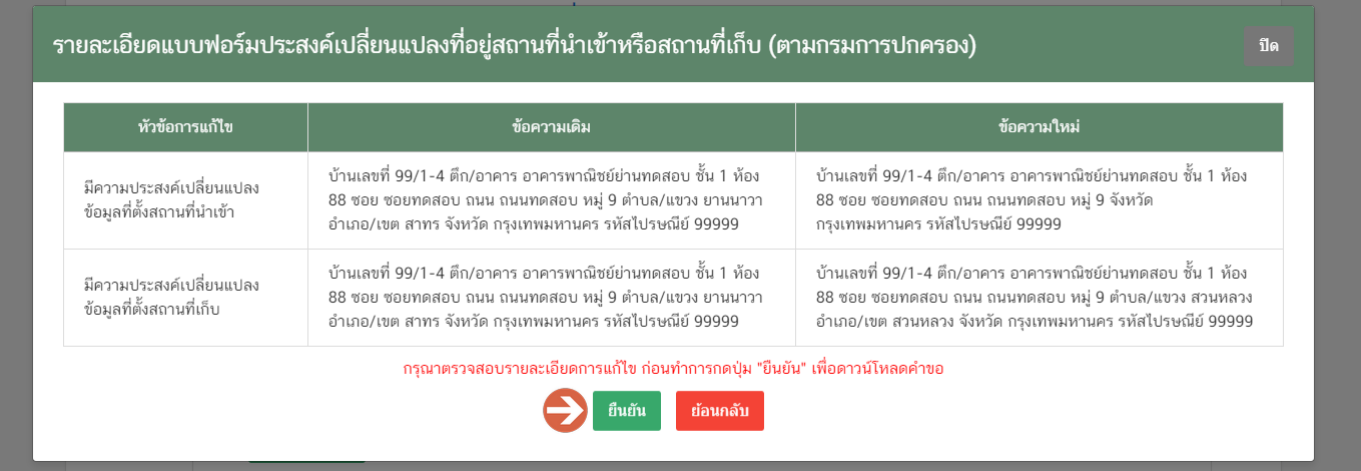

3.4.1. เมื่อดาวน์โหลดเรียบร้อยแล้ว ระบบจะท าการแจ้งเตือน **"ดาวน์โหลด PDF เรียบร้อย"** เพื่อท าการแจ้ง เตือนว่าดาวน์โหลดไฟล์ค าขอเรียบร้อยแล้ว

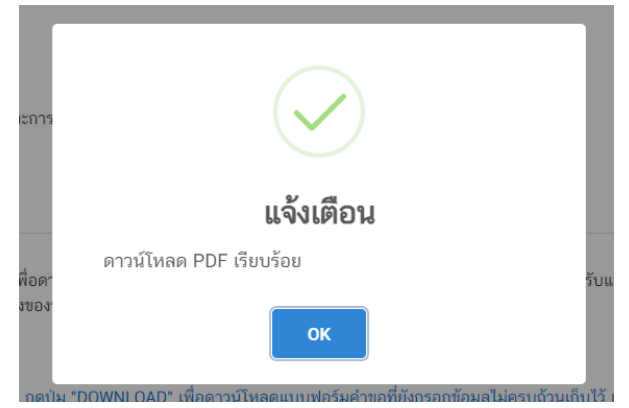

**ข้อสำคัญ** : ไฟล์คำขอที่ดาวน์โหลดได้จะถูกจัดเก็บไว้ตามการตั้งค่าของเครื่องคอมพิวเตอร์แต่ละเครื่อง และไฟล์ PDF ู้ที่ได้จากการดาวน์โหลดจะต้องทำการเปิดด้วยโปรแกรม Adobe Acrobat Reader DC เท่านั้น กรณีเครื่องคอมพิวเตอร์ ผู้ใช้งานยังไม่มีโปรแกรมดังกล่าวสามารถดาวน์โหลดได้ตามช่องทางด้านล่างนี ้

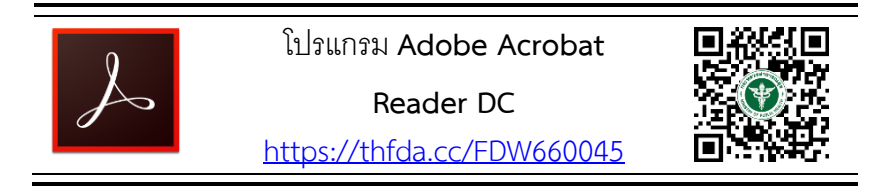

ึกรณีทวนสอบข้อมูลในไฟล์คำขอแล้วพบว่าข้อมูลที่กรอกไม่ครบถ้วน หรือ ไม่ถูกต้อง ผู้ใช้งานสามารถแก้ไขคำขอได้ โดยการกดปุ่ม **"แก้ไข PDF"** และเลือกไฟล์ค าขอที่ต้องการแก้ไข

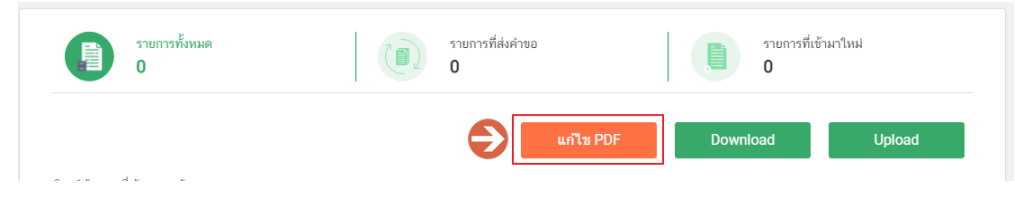

ระบบจะทำการเปิดแท็บใหม่ชื่อ **"แบบฟอร์มกรอกข้อมูลคำขอ"** และดึงข้อมูลใน PDF มาแสดงในหน้าเว็บ แอปพลิเคชั่นให้ผู้ใช้งานแก้ไขข้อมูลให้ถูกต้องครบถ้วน และทำการดาวน์โหลดคำขอใหม่

## **การอัปโหลด (Upload)**

#### <span id="page-18-0"></span>1. เมื่อตรวจสอบความถูกต้อง ครบถ้วน ในไฟล์คำขอฯ เรียบร้อยแล้ว ให้กลับมายังหน้าคำขอ กดปุ่ม "Upload

#### **(อัปโหลด)"**

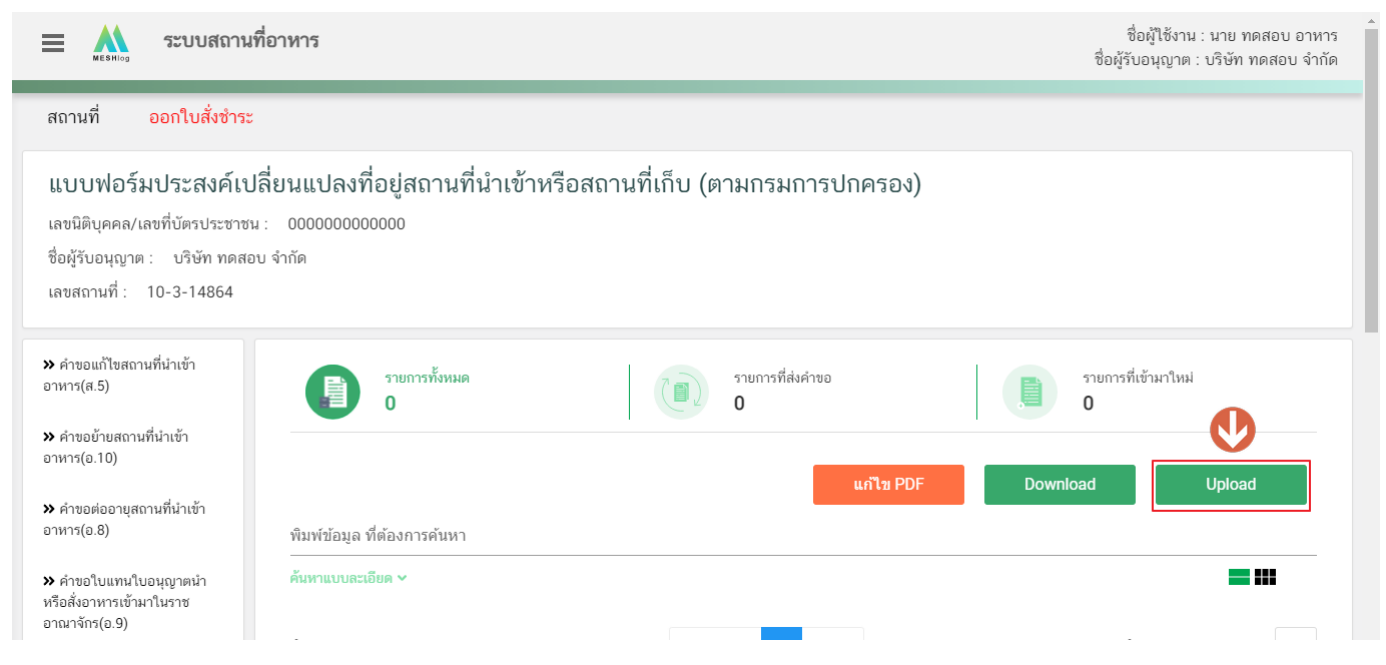

# 2. กดปุ่ม **"เลือกไฟล์"** (หมายเลข 1) เพื่อเลือกไฟล์คำขอจากนั้นกดปุ่ม **"Upload"** (หมายเลข 2) เพื่ออัปโหลดคำขอ

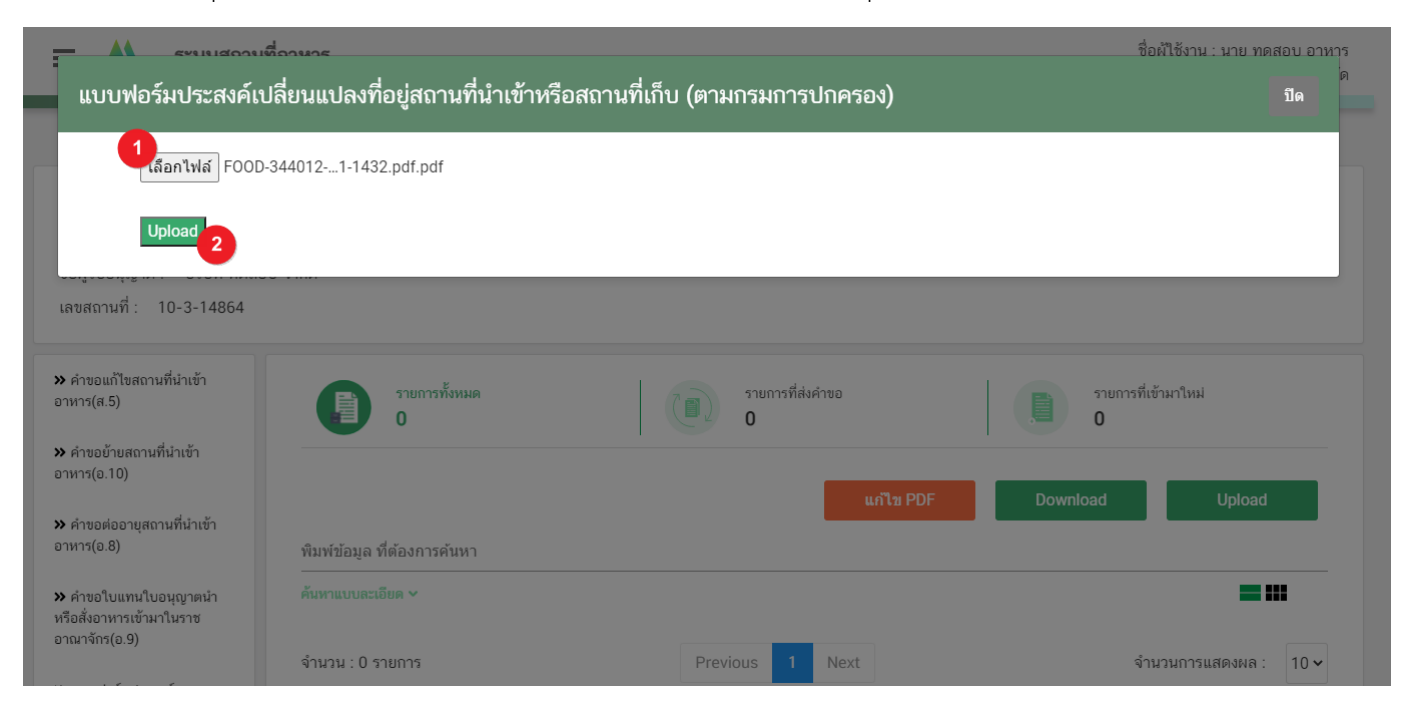

คู่มือสำหรับผู้ประกอบการ : ระบบ e-submission สถานที่อาหาร "แบบฟอร์มประสงค์ .<br>เปลี่ยนแปลงที่อยู่สถานที่นำเข้าหรือสถานที่เก็บ (ตามกรมการปกครอง)"

แก้ไขครั้งที่ : 0 (7 พฤษภาคม 2564) หน้า **16** / **32**

3. กดปุ่ม **"ใช่,ฉันต้องการอัปโหลด"** เพื่อยืนยันการอัพโหลดค าขอ หรือกดปุ่ม "ยกเลิก" เพื่อยกเลิกการอัปโหลด

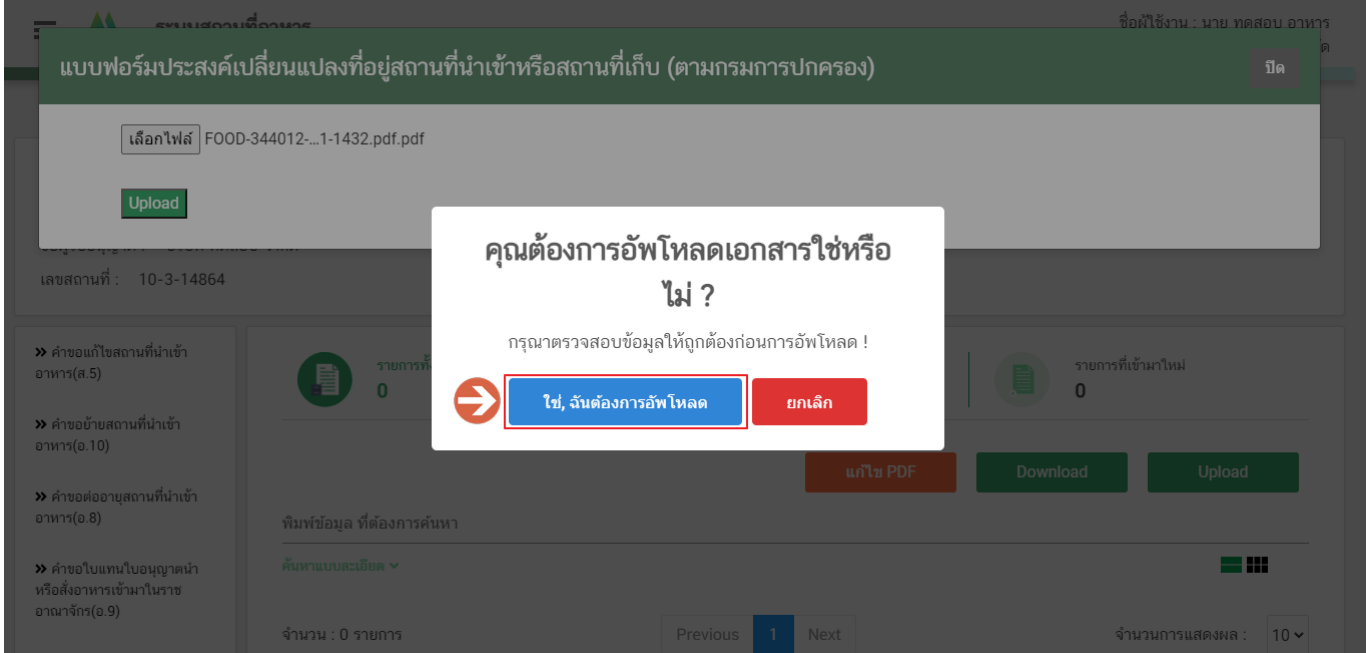

4. ระบบจะแสดงแจ้งเตือน **"อัพโหลดส าเร็จ"** และ **"แจ้งรหัสด าเนินการ"** (หมายเลข 1) กดปุ่ม **"ตกลง(OK)"** (หมายเลข 2) เพื่อเป็นการรับทราบและปิดกล่องแจ้งข้อความ

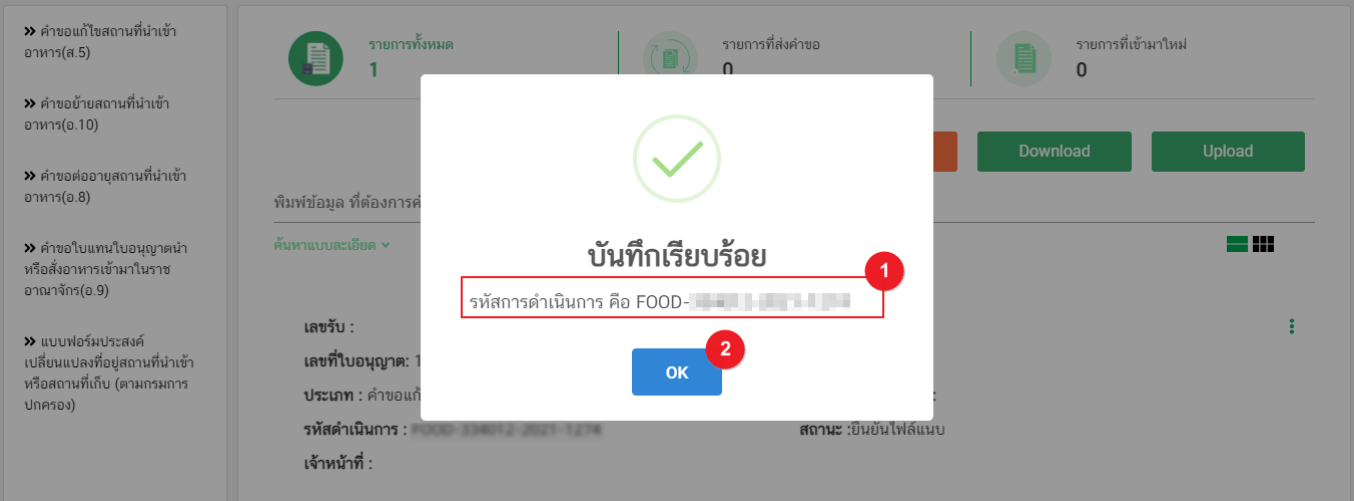

### **การยืนยันไฟล์เอกสารแนบ**

<span id="page-20-0"></span>เมื่ออัปโหลดไฟล์คำขอเรียบร้อยแล้ว รายการคำขอจะปรากฏในหน้าระบบ แสดงสถานะ **"ยืนยันไฟล์แนบ"** (หมายเลข 1) ้ไฟล์คำขอจะยังไม่ถูกส่งให้เจ้าหน้าที่พิจารณา ผู้ใช้งานต้องดำเนินการอัปโหลดไฟล์เอกสารแนบเพื่อประกอบการพิจารณาให้ ครบถ้วนทุกรายการ ไฟล์เอกสารที่ใช้อัปโหลดเข้าระบบจะต้องเป็น**ไฟล์นามสกุล .PDF เท่านั้น** และ ต้องมีการเซ็นจริงทุกแผ่น โดยผู้ดำเนินกิจการ กรรมการผู้มีอำนาจตามหนังสือจดทะเบียนนิติบุคคล หรือ ผู้รับมอบอำนาจทั่วไป ที่มีอำนาจรับรองเอกสารมี ขั้นตอนดังนี้

1. กดไอค่อน [ <sup>=</sup> ] มุมขวาบนของรายการคำขอ (หมายเลข 2) และกด **"ดูรายละเอียด"** (หมายเลข 3) เพื่อทำการ แนบไฟล์

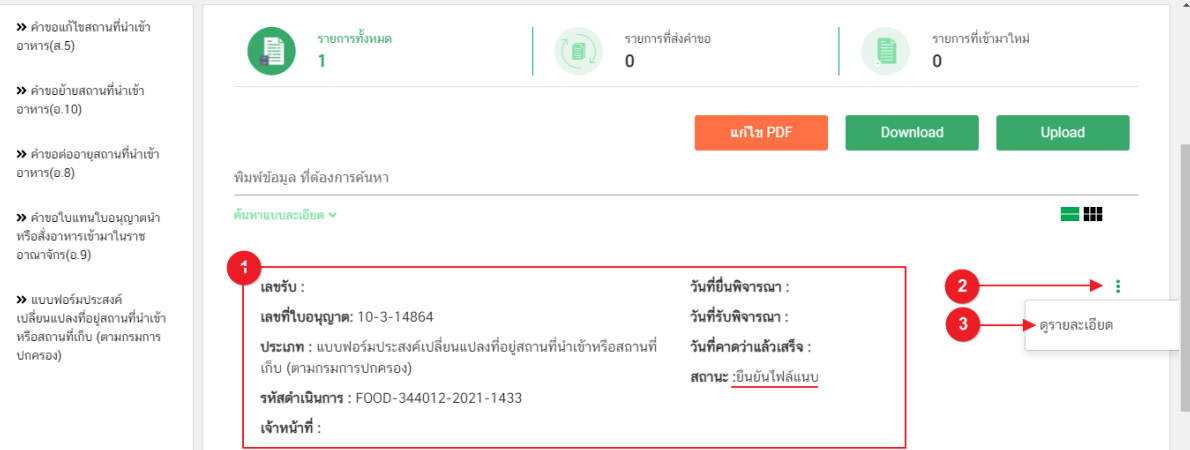

2. ระบบจะแสดงแจ้งเตือน "เอกสารทุกฉบับที่อัปโหลดให้เซ็นจริงทุกแผ่นโดยผู้ดำเนินกิจการ กรรมการผู้มีอำนาจ ตามหนังสือจดทะเบียนนิติบุคคล หรือ ผู้รับมอบอ านาจทั่วไป ที่มีอ านาจรับรองเอกสาร" (หมายเลข1) กดปุ่ม**"ตกลง (OK) "** (หมายเลข 2) เพื่อรับทราบ

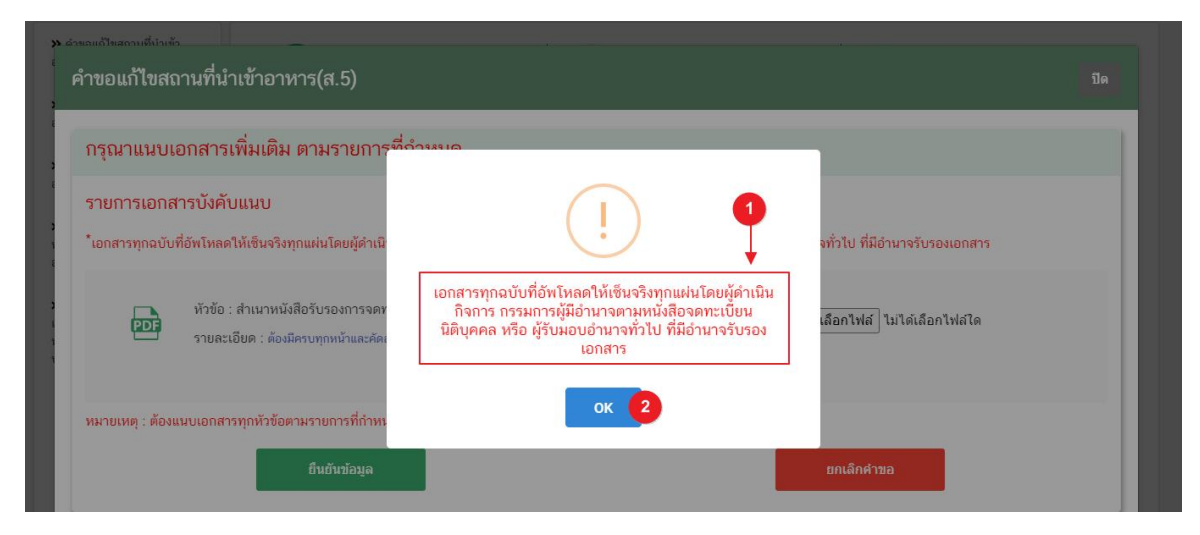

คู่มือส าหรับผู้ประกอบการ : ระบบ e-submission สถานที่อาหาร "แบบฟอร์มประสงค์ เปลี่ยนแปลงที่อยู่สถานที่นำเข้าหรือสถานที่เก็บ (ตามกรมการปกครอง)"

แก้ไขครั้งที่ : 0 (7 พฤษภาคม 2564) หน้า **18** / **32**

3. ระบบจะแสดงรายการเอกสาร **ไฟล์บังคับแนบ** (หมายเลข 1) กดปุ่ม **"เลือกไฟล์"** (หมายเลข 2) เพื่อเลือกไฟล์ แนบตามรายการเอกสารที่ระบบแสดง

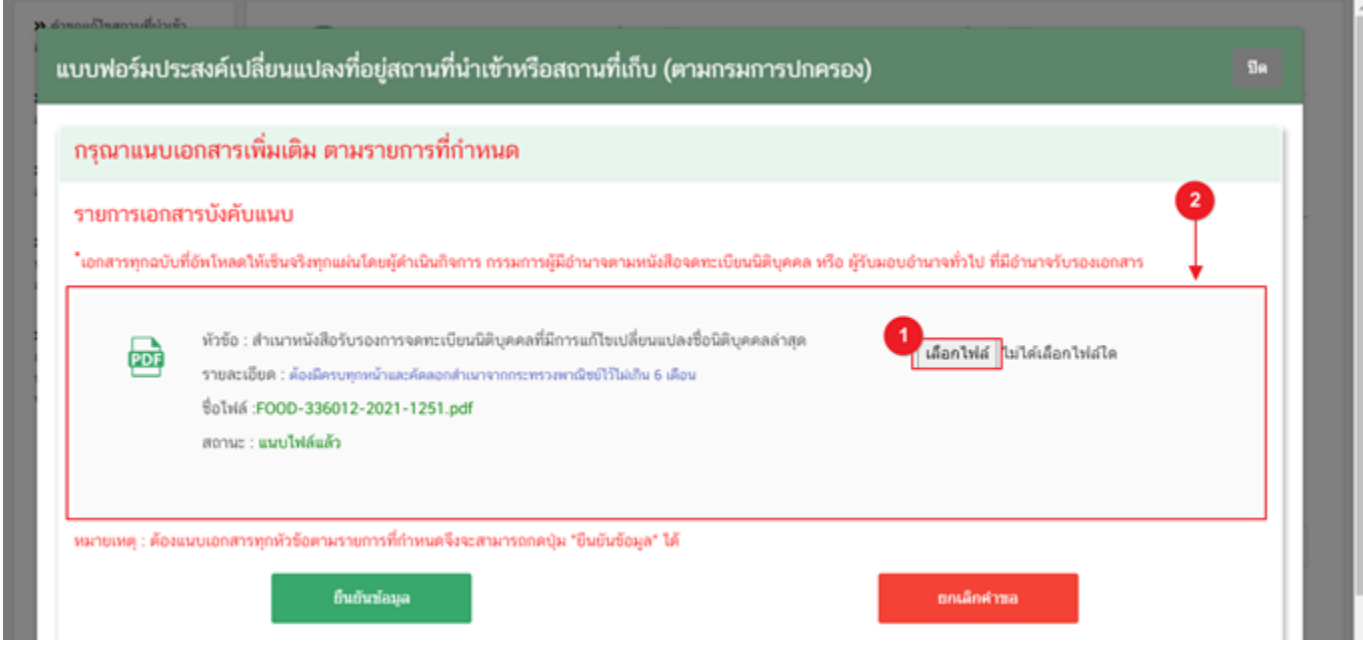

4. เมื่อเลือกไฟล์เรียบร้อยแล้วระบบจะแสดงกล่องแจ้งเตือนว่า **"อัปโหลดเรียบร้อยแล้ว"** (หมายเลข 1) จากนั้น กดปุ่ม **"ตกลง (OK)"** (หมายเลข 2) เพื่อเป็นการรับทราบและปิดการแจ้งเตือน

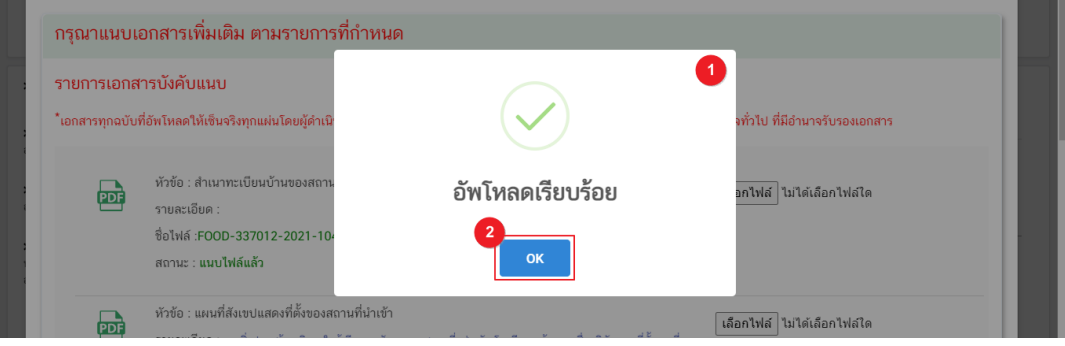

5. เมื่อเลือกไฟล์เอกสารทุกหะวข้อเรียบร้อยแล้วระบบจะแสดงชื่อไฟล์แนบและสถานะ **"แนบไฟล์แล้ว"** ในรายการ ้ไฟล์แนบ (หมายเลข 1) กดปุ่ม **"ยืนยันข้อมูล"** (หมายเลข 2) เพื่อทำการยืนยันการยื่นไฟล์แนบทั้งหมด

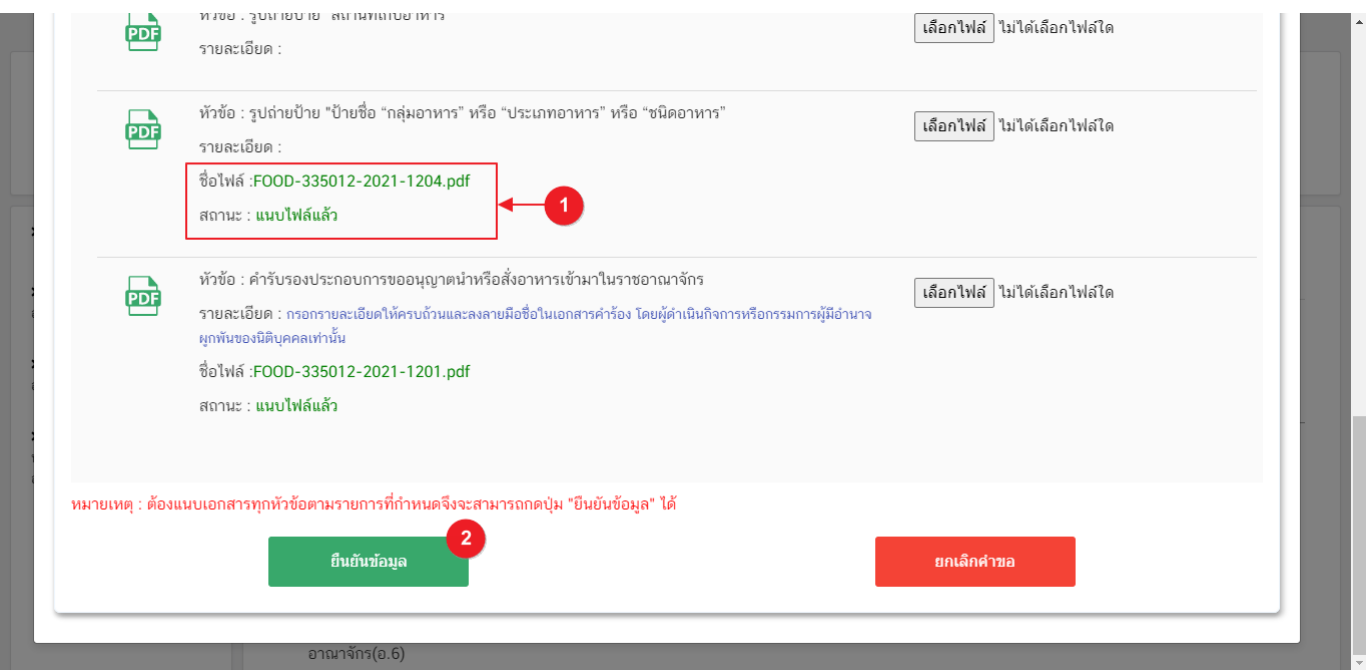

6. เมื่อกดยืนยันเรียบร้อยแล้วระบบจะท าการแจ้งเตือน **"ด าเนินการส าเร็จ"** กดปุ่ม **"ตกลง(OK)"** เพื่อปิดหน้าจอ

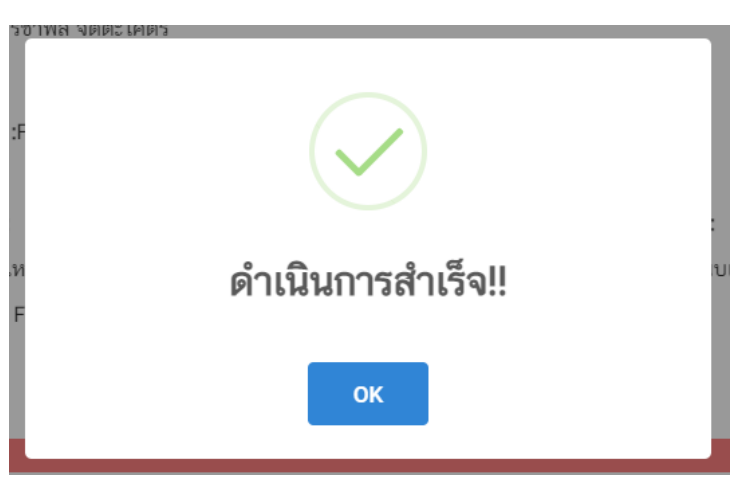

 **หมายเหตุ**

<u>์ ไฟล์เอกสารที่ใช้อัปโหลดเข้าระบบจะต้องเป็น**ไฟล์นามสกุล .PDF เท่านั้น** และต้องมีการเซ็นจริงทุกแผ่นโดยผู้ดำเนินกิจการ กรรมการผู้มีอำนาจตามหนังสือ</u> ้จดทะเบียนนิติบุคคล หรือ ผู้รับมอบอำนาจทั่วไป ที่มีอำนาจรับรองเอกสาร

คู่มือส าหรับผู้ประกอบการ : ระบบ e-submission สถานที่อาหาร "แบบฟอร์มประสงค์ เปลี่ยนแปลงที่อยู่สถานที่นำเข้าหรือสถานที่เก็บ (ตามกรมการปกครอง)"

แก้ไขครั้งที่ : 0 (7 พฤษภาคม 2564) หน้า **20** / **32**

### **การอัปโหลดไฟล์เอกสารแนบเพิ่มเติม**

<span id="page-23-0"></span>ี เมื่ออัปโหลดไฟล์เอกสารแนบสถานะ **"ยืนยันไฟล์แนบ"** เรียบร้อยแล้ว สถานะคำขอจะถูกเปลี่ยนเป็น **"ยืนยันเอกสาร แนบเพิ่มเติม"**ซึ่งจะเป็นรายการเอกสารที่ไม่บังคับแนบ (หากที่ไม่ต้องการแนบไฟล์เอกสารเพิ่มเติมให้ผู้ใช้งานกด **"ยืนยัน ข้อมูล"** เพื่อข้ามไปขั้นตอนถัดไป) กรณีมีความประสงค์แนบไฟล์ไม่บังคับแนบ มีขั้นตอนดังนี้

1. สถานะคำขอจะแสดงว่า "**ยืนยันเอกสารแนบเพิ่มเติม**"(หมายเลข 1) กดไอค่อน [ ] มุมขวาบนของรายการคำ ึ ขอ (หมายเลข 2) และกด **"ดูรายละเอียด"** (หมายเลข 3) เพื่อทำการแนบไฟล์

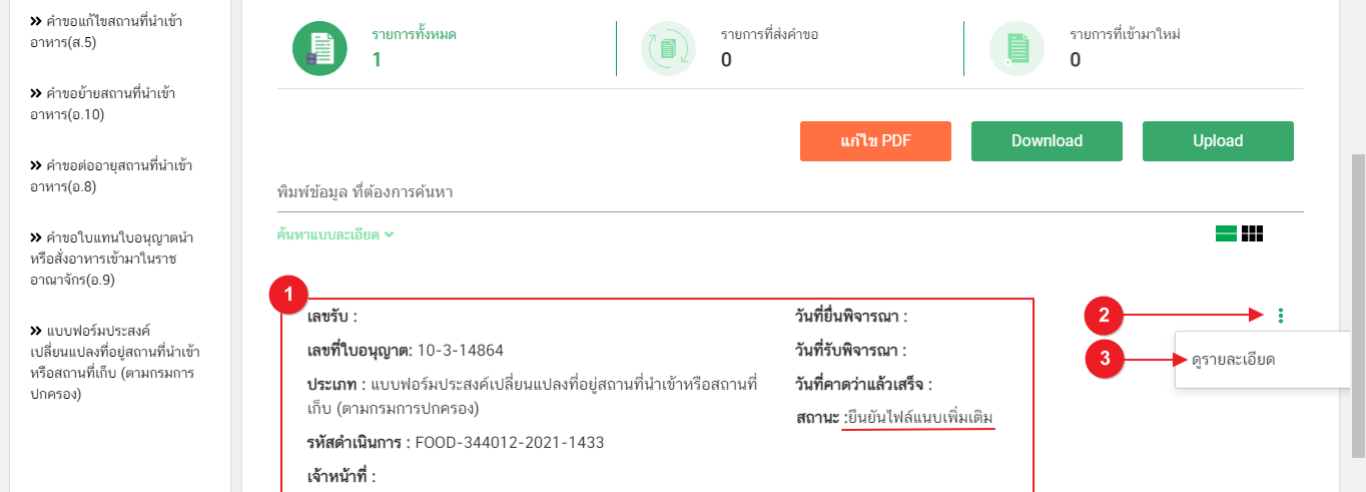

2. ระบบจะแสดงแจ้งเตือน "เอกสารทุกฉบับที่อัปโหลดให้เซ็นจริงทุกแผ่นโดยผู้ดำเนินกิจการ กรรมการผู้มีอำนาจ ตามหนังสือจดทะเบียนนิติบุคคล หรือ ผู้รับมอบอ านาจทั่วไป ที่มีอ านาจรับรองเอกสาร" (หมายเลข1) กดปุ่ม **"ตกลง (OK) "** (หมายเลข 2) เพื่อรับทราบ

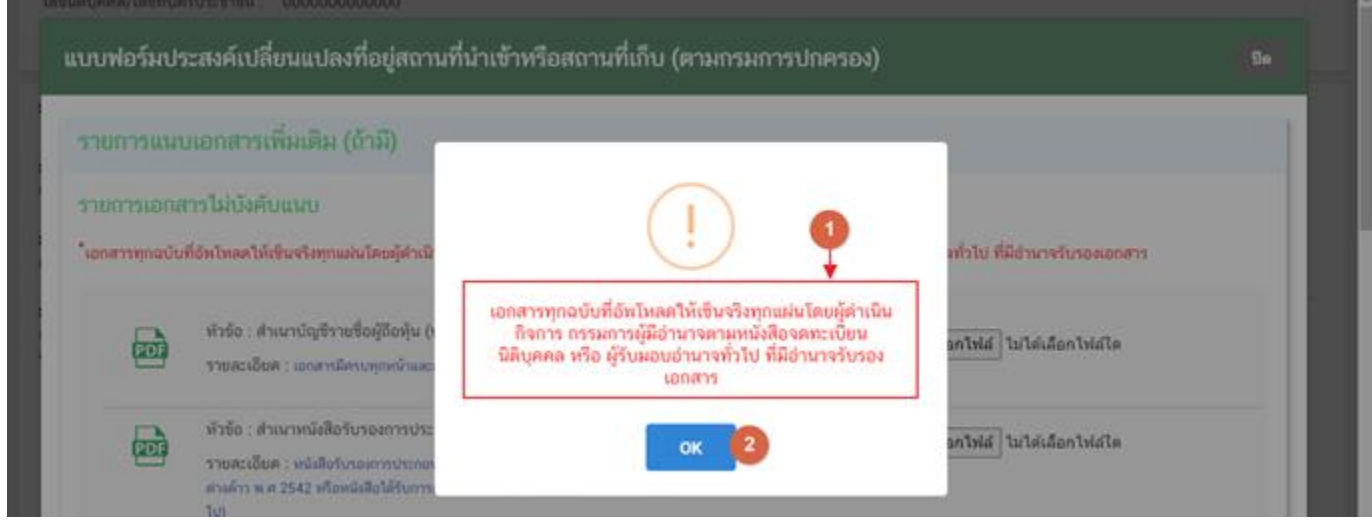

คู่มือส าหรับผู้ประกอบการ : ระบบ e-submission สถานที่อาหาร "แบบฟอร์มประสงค์ เปลี่ยนแปลงที่อยู่สถานที่นำเข้าหรือสถานที่เก็บ (ตามกรมการปกครอง)"

แก้ไขครั้งที่ : 0 (7 พฤษภาคม 2564) หน้า **21** / **32**

3. ระบบจะแสดงรายการเอกสาร **ไฟล์ไม่บังคับแนบ** (หมายเลข 1) กดปุ่ม **"เลือกไฟล์"** (หมายเลข 2) เพื่อเลือก ไฟล์แนบตามรายการเอกสารที่ระบบแสดง

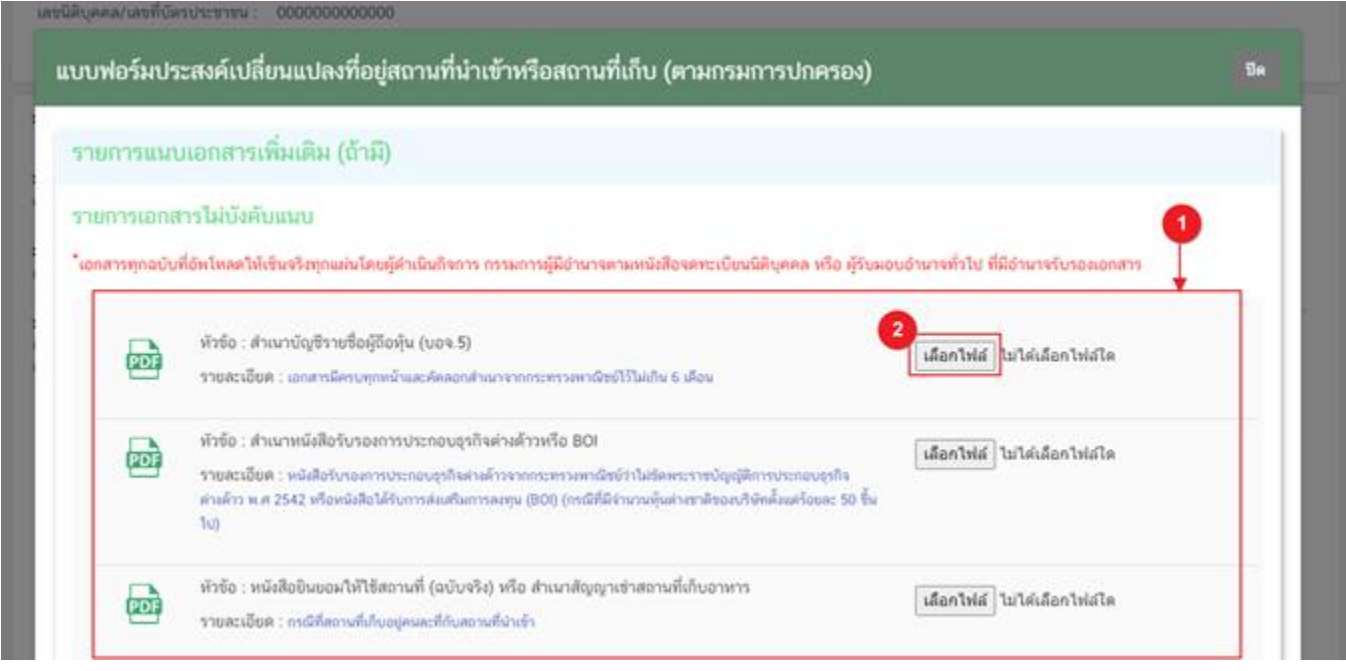

4. เมื่อเลือกไฟล์เรียบร้อยแล้วระบบจะแสดงกล่องแจ้งเตือนว่า **"อัปโหลดเรียบร้อยแล้ว"** (หมายเลข 1) จากนั้น กดปุ่ม **"ตกลง (OK)"** (หมายเลข 2) เพื่อเป็นการรับทราบและปิดการแจ้งเตือน

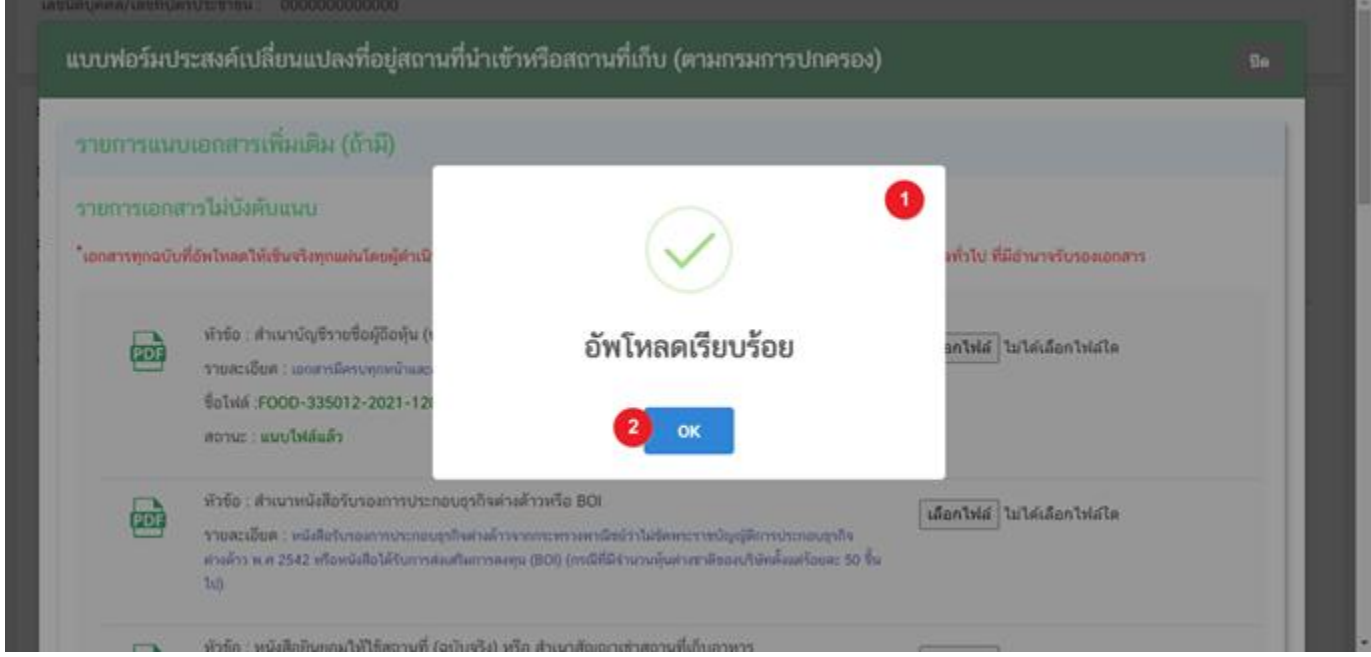

คู่มือสำหรับผู้ประกอบการ : ระบบ e-submission สถานที่อาหาร "แบบฟอร์มประสงค์ เปลี่ยนแปลงที่อยู่สถานที่นำเข้าหรือสถานที่เก็บ (ตามกรมการปกครอง)"

แก้ไขครั้งที่ : 0 (7 พฤษภาคม 2564) หน้า **22** / **32**

5. เมื่อเลือกไฟล์เอกสารทุกหัวข้อเรียบร้อยแล้วระบบจะแสดงชื่อไฟล์แนบและสถานะ "แนบไฟล์แล้ว" ในรายการไฟล์ ีแนบ (หมายเลข 1) กดปุ่ม **"ยืนยันข้อมูล"** (หมายเลข 2) เพื่อทำการยืนยันการยื่นไฟล์แนบทั้งหมด

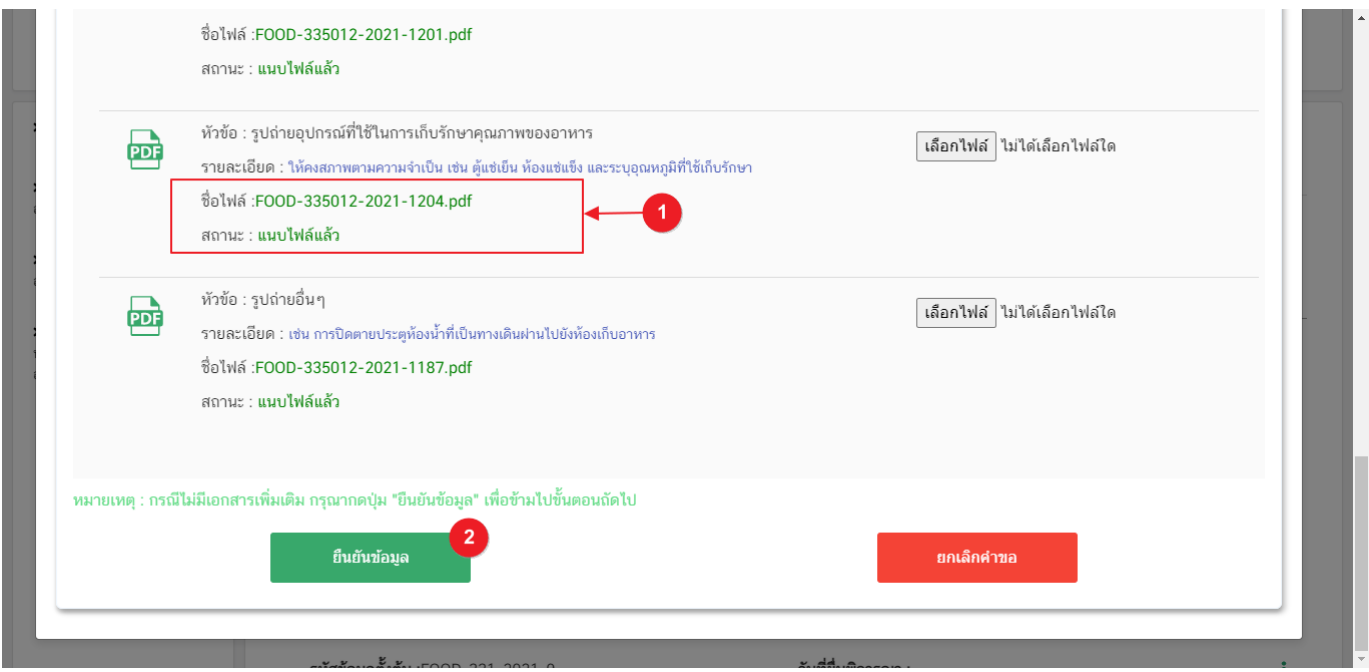

6. เมื่อกดยืนยันเรียบร้อยแล้วระบบจะท าการแจ้งเตือน **"ด าเนินการส าเร็จ"** กดปุ่ม **"ตกลง(OK)"** เพื่อปิดหน้าจอ

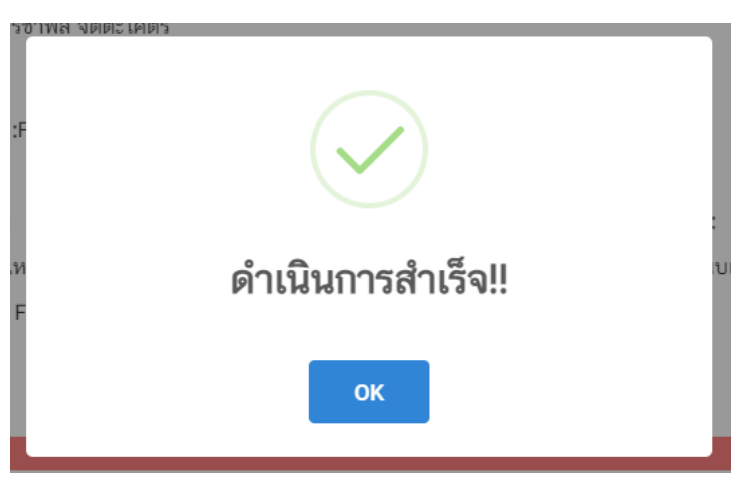

7. เมื่อแนบไฟล์เสร็จเรียบร้อยแล้ว คำขอจะมีสถานะเป็น "**รอยืนยันยื่นคำขอ"** ตรวจสอบคำขอและเอกสาร หลักฐานประกอบที่ต้องการจะยื่นอีกครั้ง หากถูกต้องครบถ้วนแล้วให้ กดไอค่อน [ = ] มุมขวาบนของรายการคำขอ (หมายเลข 2) และกด **"ดูรายละเอียด"** (หมายเลข 3) เพื่อกดปุ่ม **"ยืนยันยื่นคำขอ"** (หมายเลข 4)และระบบจะทำการเปลี่ยนสถานะคำ ขอเป็น **"บันทึกค าขอ"** และส่งค าขอไปให้เจ้าหน้าที่เพื่อพิจารณาต่อไป

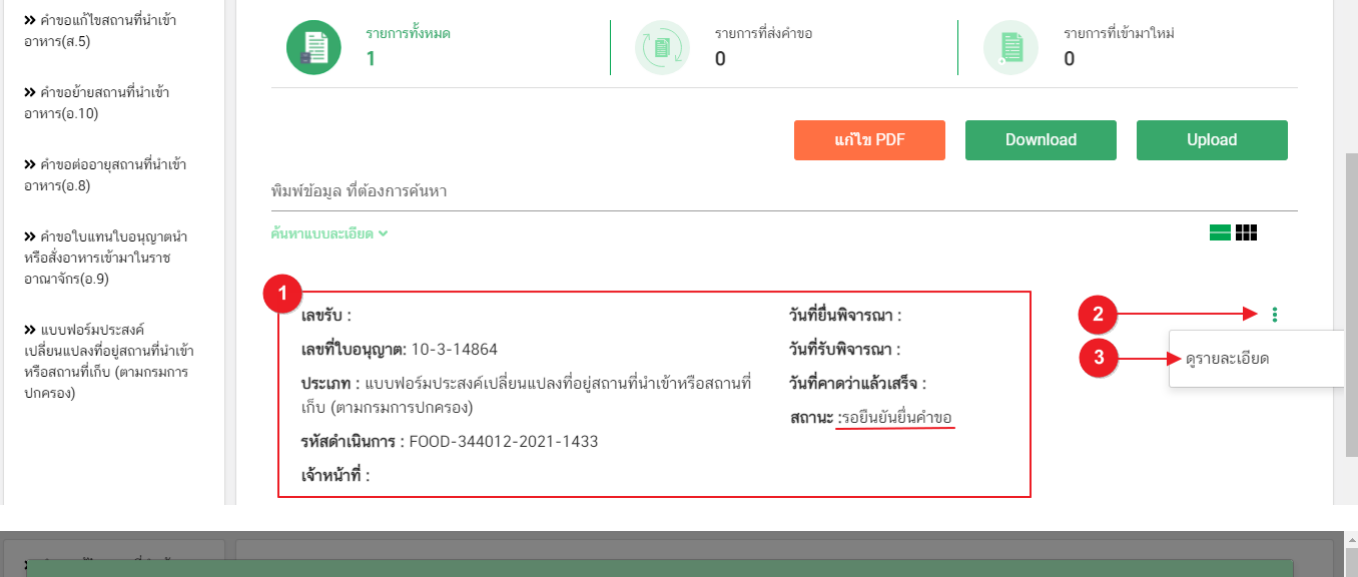

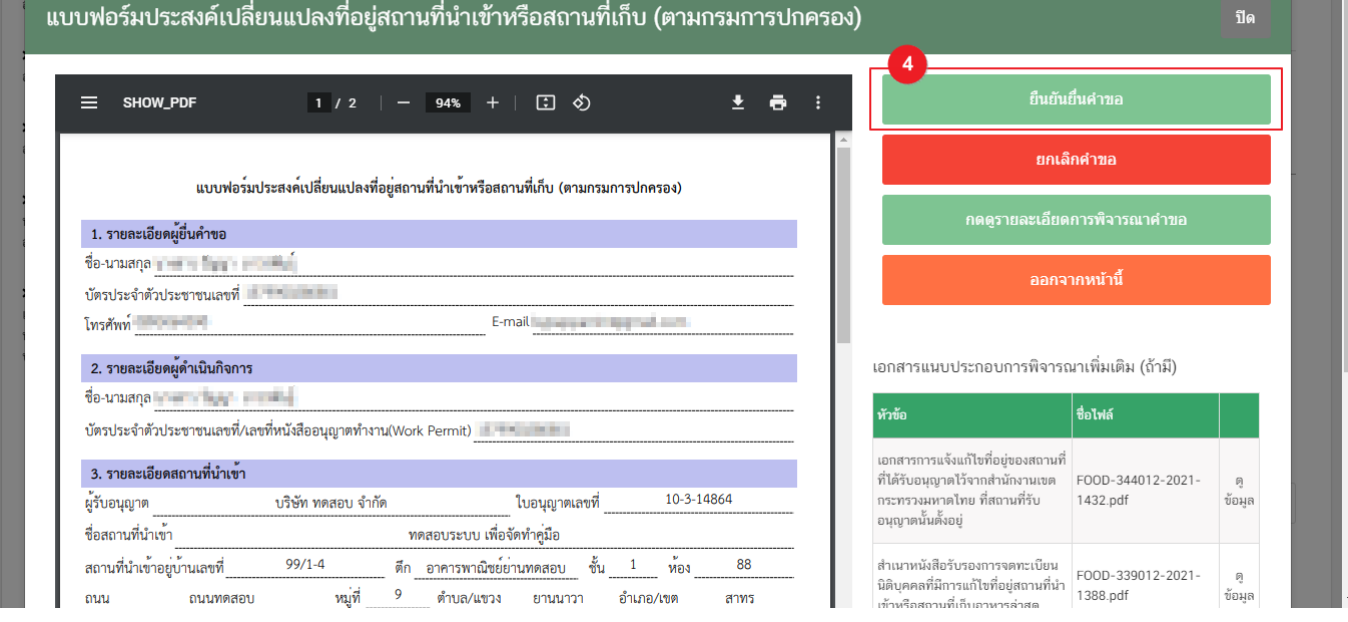

### **สถานะ บันทึกค าขอ**

<u>เนื่องจากคำขอแบบฟอร์มประสงค์เปลี่ยนแปลงที่อยู่สถานที่นำเข้าหรือสถานที่เก็บ (ตามกรมการปกครอง) ไม่มี</u> ้ค่าใช้จ่ายในการดำเนินการ เมื่อผู้ใช้งานทำการกดปุ่ม **"ยืนยันยื่นคำขอ"** เรียบร้อยแล้ว ระบบจะเปลี่ยนสถานะคำขอจาก **"รอยืนยันยื่นคำขอ"** เป็น**"บันทึกคำขอ"** แสดงว่าคำขอของผู้ใช้งานได้ถูกส่งไปให้เจ้าหน้าที่พิจารณาแล้ว ตัวอย่างดังภาพ

#### เลขที่ใบอนุญาต: 10-3-14864 **ประเภท :** แบบฟอร์มประสงค์เปลี่ยนแปลงที่อยู่สถานที่นำเข้าหรือสถานที่ เก็บ (ตามกรมการปกครอง) รหัสดำเนินการ: FOOD-344012-2021-1433

วันที่ยื่นพิจารณา :8/5/2564 **วันที่รับพิจารณา :**8/6/2564 วันที่คาดว่าแล้วเสร็จ :15/6/2564 **สถานะ** :บันทึกคำขอ

้วิธีการชี้แจงและแก้ไขข้อบกพร่อง กรณีระบบแสดงสถานะ "เจ้าหน้าที่ขอคำชี้แจง"

<span id="page-27-0"></span><mark>เมื่อสถานะคำขอมีสถานะ **"เจ้าหน้าที่ขอคำขี้แจง**" หมายถึง เจ้าหน้าที่ผู้พิจารณามีข้อสงสัยเกี่ยวกับคำขอ ต้องการ</mark> ให้ผู้ประกอบการชี้แจงหรือส่งข้อมูลเพิ่มเติมให้กับทางเจ้าหน้าที่ โดยผู้ใช้งานมีเวลาชี้แจงกลับเจ้าหน้าที่ใน**ระยะเวลา 10 วัน ทำการ**นับตั้งแต่เจ้าหน้าที่ขอคำชี้แจง (หรือก่อนวันที่ครบกำหนดชี้แจงตามที่ระบบแจ้ง) หากไม่ชี้แจงกลับเจ้าหน้าที่ผ่านหน้า ี ระบบในระยะเวลาที่กำหนด จะถูก **"คืนคำขออัตโนมัติ"** โดยวิธีการส่งคำชี้แจงให้เจ้าหน้าที่ มีดังนี้

1. สถานะคำขอ **"เจ้าหน้าที่ขอคำชี้แจง"**(หมายเลข 1) จะมีแถบสีแดง (หมายเลข 2) อยู่ด้านบนของคำขอ และ ี แสดง **"วันที่ครบกำหนดขี้แจง"**(หมายเลข 3) กดไอค่อน [ ๋ ๋ ] มุมขวาบนของรายการคำขอ (หมายเลข 4) และ กด **"ดูรายละเอียด"** (หมายเลข 5)

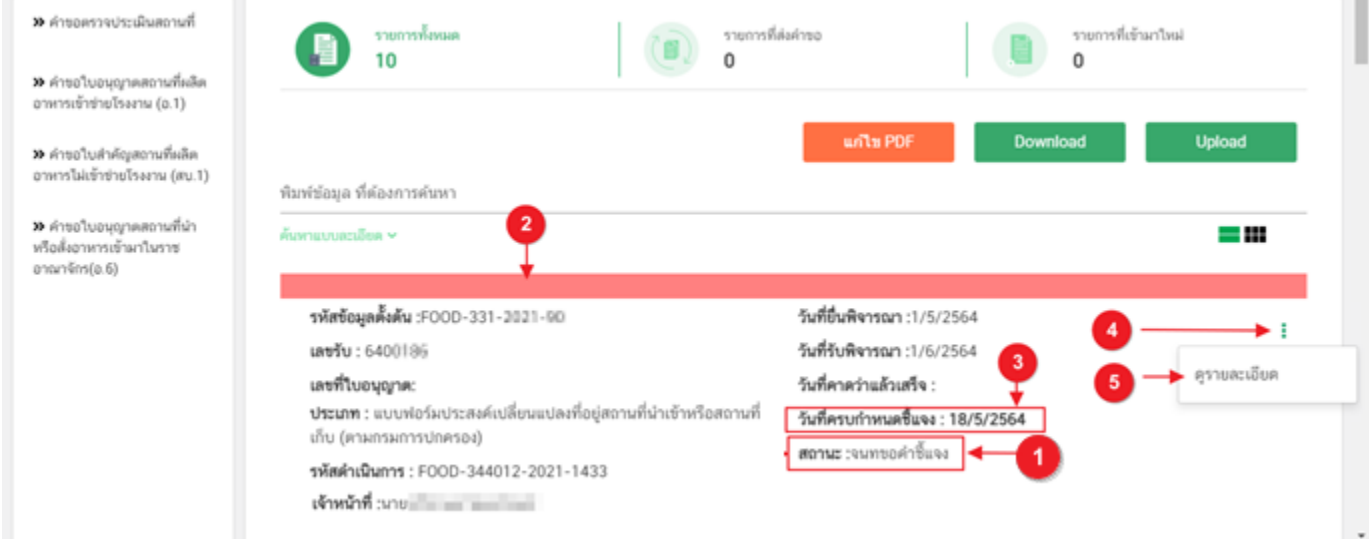

คู่มือส าหรับผู้ประกอบการ : ระบบ e-submission สถานที่อาหาร "แบบฟอร์มประสงค์ เปลี่ยนแปลงที่อยู่สถานที่นำเข้าหรือสถานที่เก็บ (ตามกรมการปกครอง)"

÷

- 1. ระบบจะแสดงกล่องรายละเอียดการชี้แจง แบ่งออกเป็น 4 ส่วน คือ
	- 2.1. รายละเอียดการขอค าชี้แจงจากเจ้าหน้าที่
	- 2.2. ช่องดาวน์โหลด/อัปโหลดไฟล์คำขอ เพื่อให้ผู้ใช้งานสามารถดาวน์โหลดไฟล์คำขอเพื่อแก้ไข (เฉพาะกรณีที่เจ้าหน้าที่ต้องการให้แก้ไขไฟล์คำขอ)
	- 2.3. ช่องที่ผู้ประกอบการพิมพ์ข้อความส่งคำชี้แจงแจ้งเจ้าหน้าที่
	- 2.4 ช่องที่ผู้ประกอบการต้องส่งไฟล์เอกสารเพิ่มเติม ตามหัวข้อที่เจ้าหน้าที่กำหนด

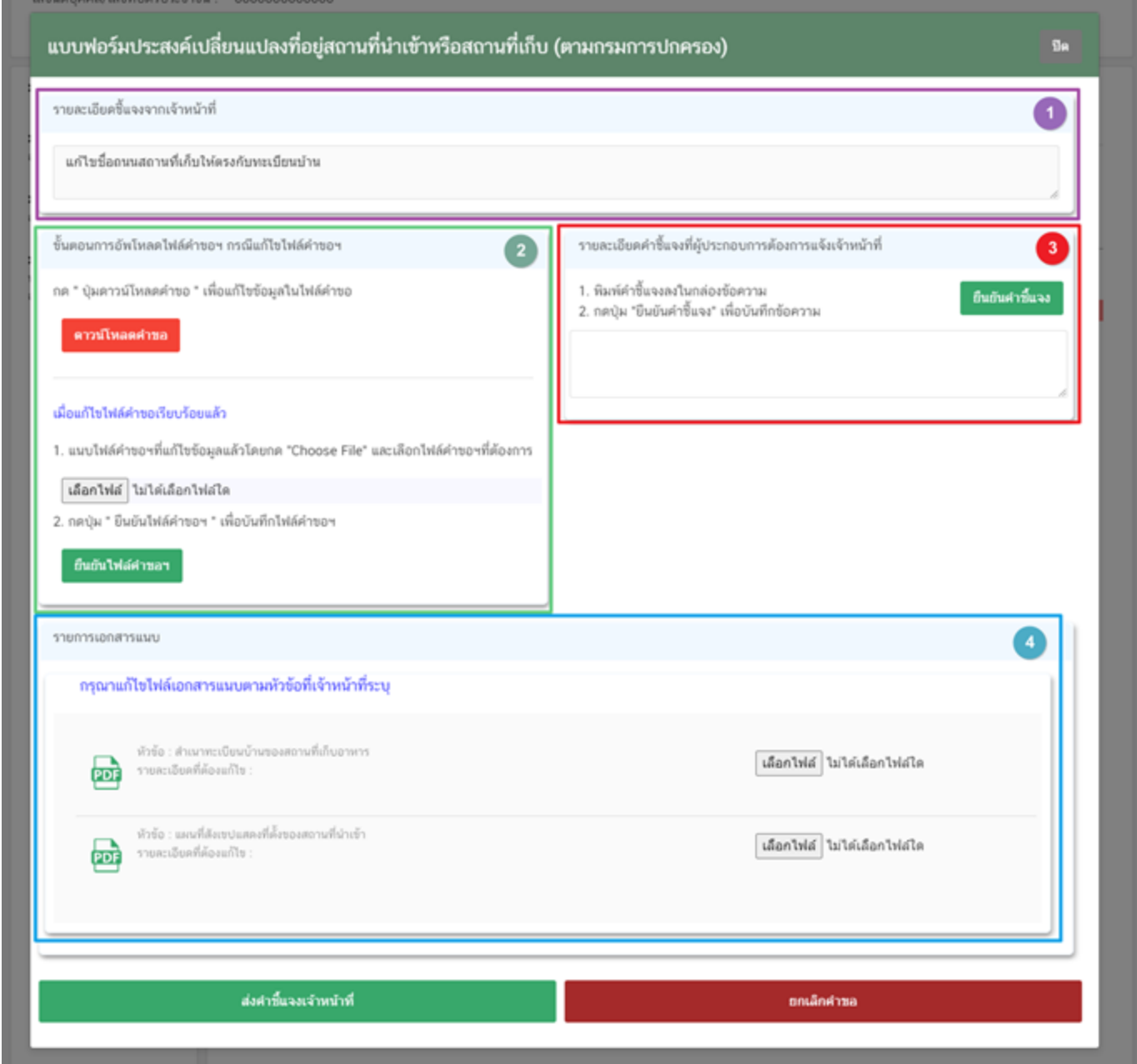

คู่มือสำหรับผู้ประกอบการ : ระบบ e-submission สถานที่อาหาร "แบบฟอร์มประสงค์ เปลี่ยนแปลงที่อยู่สถานที่นำเข้าหรือสถานที่เก็บ (ตามกรมการปกครอง)"

แก้ไขครั้งที่ : 0 (7 พฤษภาคม 2564) หน้า **26** / **32**

#### **2.1. รายละเอียดชี้แจงจากเจ้าหน้าที่**

2.1.1. ขั้นตอนจะแสดงข้อความที่เจ้าหน้าที่ต้องการแจ้งกับผู้ประกอบการว่าต้องชี้แจงเรื่องใดบ้าง

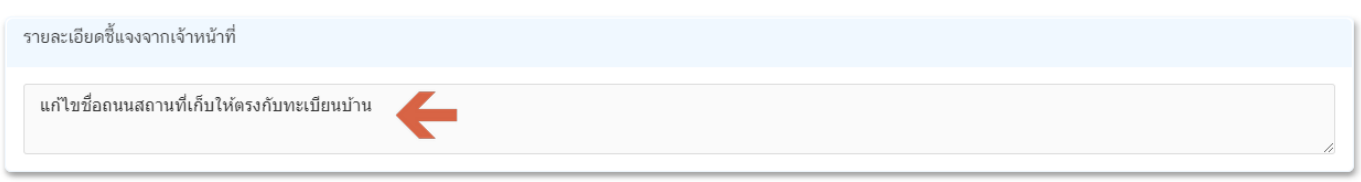

**2.2.ไฟล์ค าขอ**

้ (กรณีที่เจ้าหน้าที่ไม่ต้องการให้แก้ไขไฟล์คำขอส่วนที่ 2 จะไม่ปรากฏในหน้าการขอคำชี้แจง)

่ 2.2.1 กรณีที่เจ้าหน้าที่ต้องการให้แก้ไขข้อมูลในไฟล์คำขอ เช่น กรอกข้อมูลสถานที่เก็บอาหาร ไม่ถูกต้อง ้ผู้ใช้งานจะต้องทำการแก้ไขข้อมูลในไฟล์คำขอโดยการกดปุ่ม **"ดาวน์โหลดคำขอ"** 

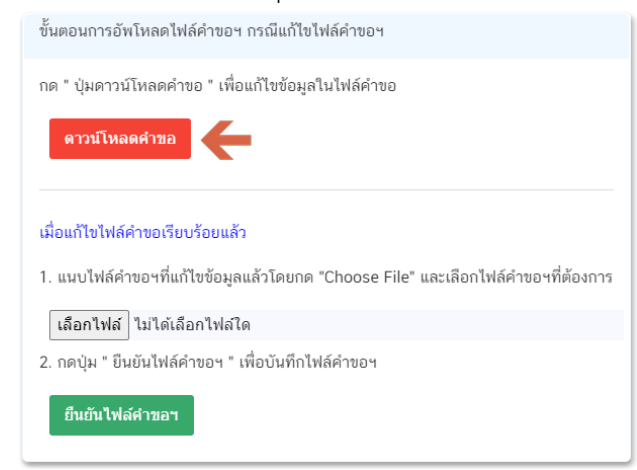

2.2.2 ระบบจะทำการเปิดแท็บใหม่เพื่อเปิดหน้ากรอกแบบฟอร์มคำขอผ่านเว็บแอปพลิเคชั่น และดึงข้อมูลคำขอ เดิมมาแสดง เพื่อให้ผู้ใช้งานทำการแก้ไขข้อมูลคำขอ เมื่อดำเนินการแก้ไขเรียบร้อยแล้วกดปุ่ม **"ดาวน์โหลด (Download)"** เพื่อดาวน์โหลดค าขอที่แก้ไขแล้ว

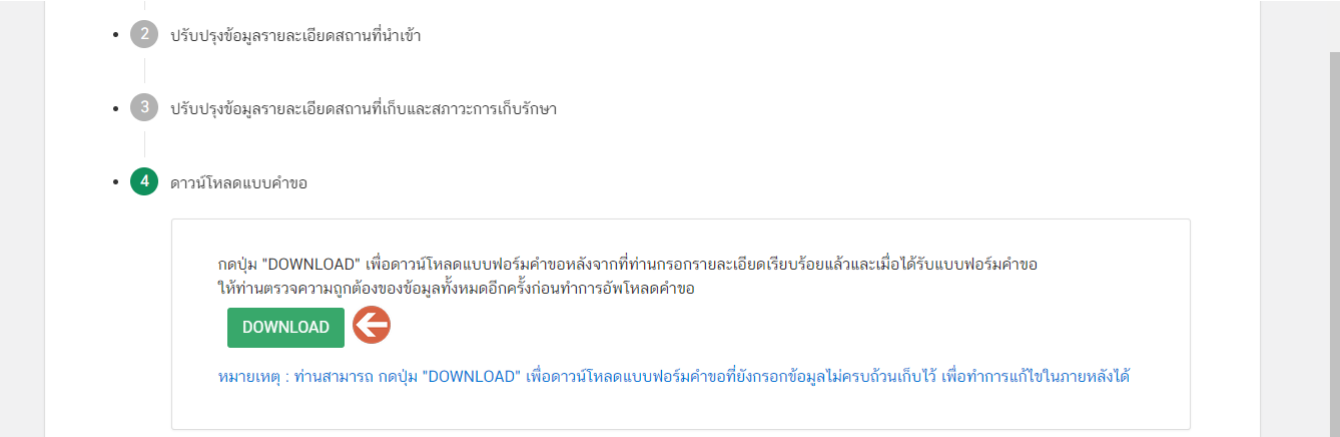

คู่มือส าหรับผู้ประกอบการ : ระบบ e-submission สถานที่อาหาร "แบบฟอร์มประสงค์ เปลี่ยนแปลงที่อยู่สถานที่นำเข้าหรือสถานที่เก็บ (ตามกรมการปกครอง)"

2.2.3. กดปุ่ม **"เลือกไฟล์"**(หมายเลข 1) และทำการเลือกไฟล์คำขอที่ได้จากข้อ 2.2.2 จากนั้นกดปุ่ม **"ยืนยันไฟล์คำขอ"** (หมายเลข 2) เมื่อยืนยันเรียบร้อยแล้วระบบจะแสดงคำว่า **"อัปโหลดไฟล์แล้ว"** (หมายเลข 3) เป็นการยืนยันว่าเสร็จสิ้นขั้นตอน

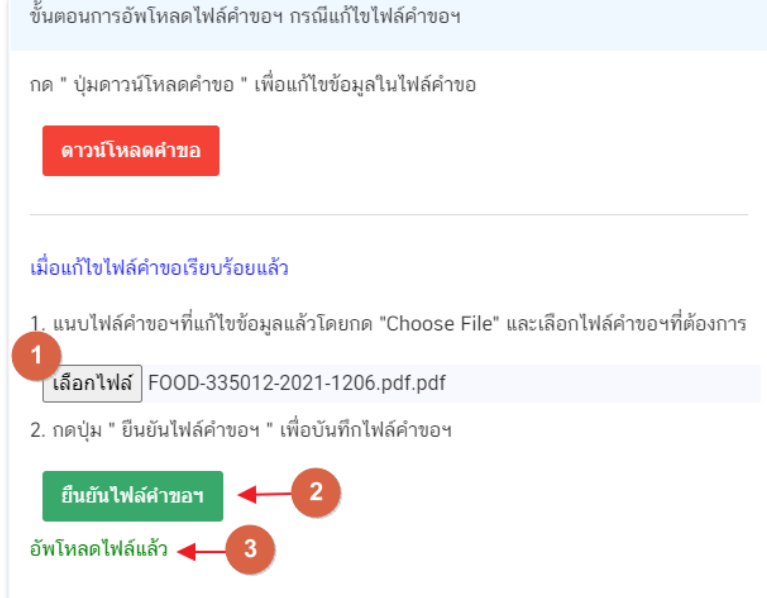

ี **ข้อสำคัญ** : ไฟล์คำขอที่ใช้ในการอัปโหลดในหน้าชี้แจงจะต้องเป็น ไฟล์คำขอที่ดาวน์โหลดได้จากปุ่ม **"ดาวน์โหลดค าขอ"** สีแดงเท่านั้น

# **2.3.รายละเอียดค าชี้แจงที่ประกอบการต้องการแจ้งเจ้าหน้าที่**

2.3.1 ผู้ใช้งานสามารถพิมพ์ข้อความเพื่อส่งคำชี้แจงการให้กับเจ้าหน้าที่ โดยพิมพ์คำชี้แจงลงในกล่องคำชี้แจง (หมายเลข1) จากนั้นกดปุ่ม **"ยืนยันคำชี้แจง"** (หมายเลข 2) เมื่อยืนยันเรียบร้อยแล้วระบบจะแสดงคำว่า **"ยืนยันค าชี้แจงเรียบร้อยแล้ว"** (หมายเลข 3)

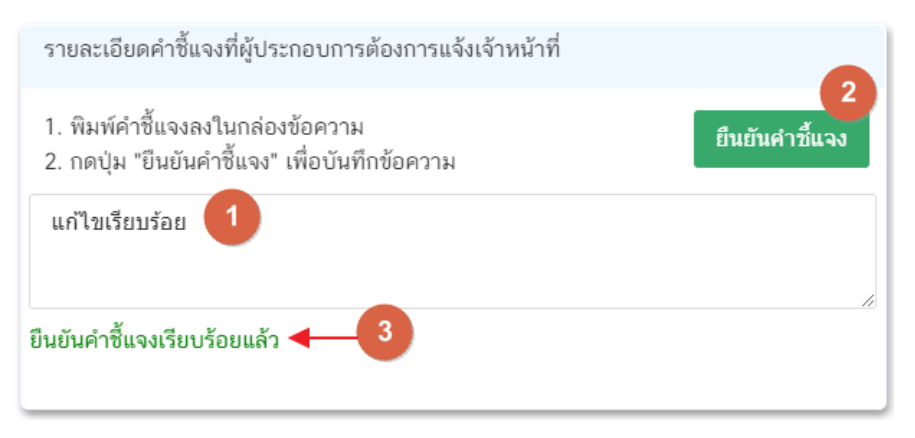

#### **2.4.รายการเอกสารแนบ**

2.4.1. ระบบจะแสดงรายการเอกสารที่เจ้าหน้าที่ต้องการให้ผู้ประกอบการแก้ไขไฟล์ หรือแนบเอกสารเพิ่มเติม ผู้ใช้งานสามารถแก้ไขเอกสาร โดยกดปุ่ม **"เลือกไฟล์"**(หมายเลข 1) เพื่อเลือกไฟล์เอกสารแนบ เมื่อทำการแนบไฟล์แล้ว ระบบจะแสดงชื่อเอกสารที่แนบเรียบร้อยแล้ว (หมายเลข 2)

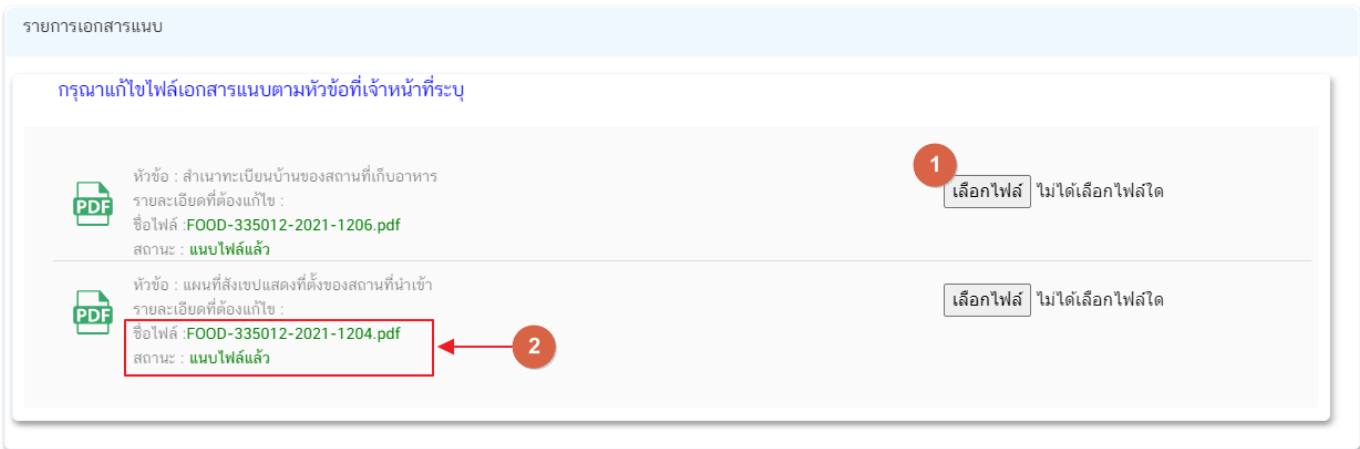

3. เมื่อทำการชี้แจงครบถ้วนทุกส่วนแล้วให้กดปุ่ม **"ส่งคำชี้แจงเจ้าหน้าที่"** เพื่อทำการส่งคำชี้แจงทั้งหมดให้กับ เจ้าหน้าที่

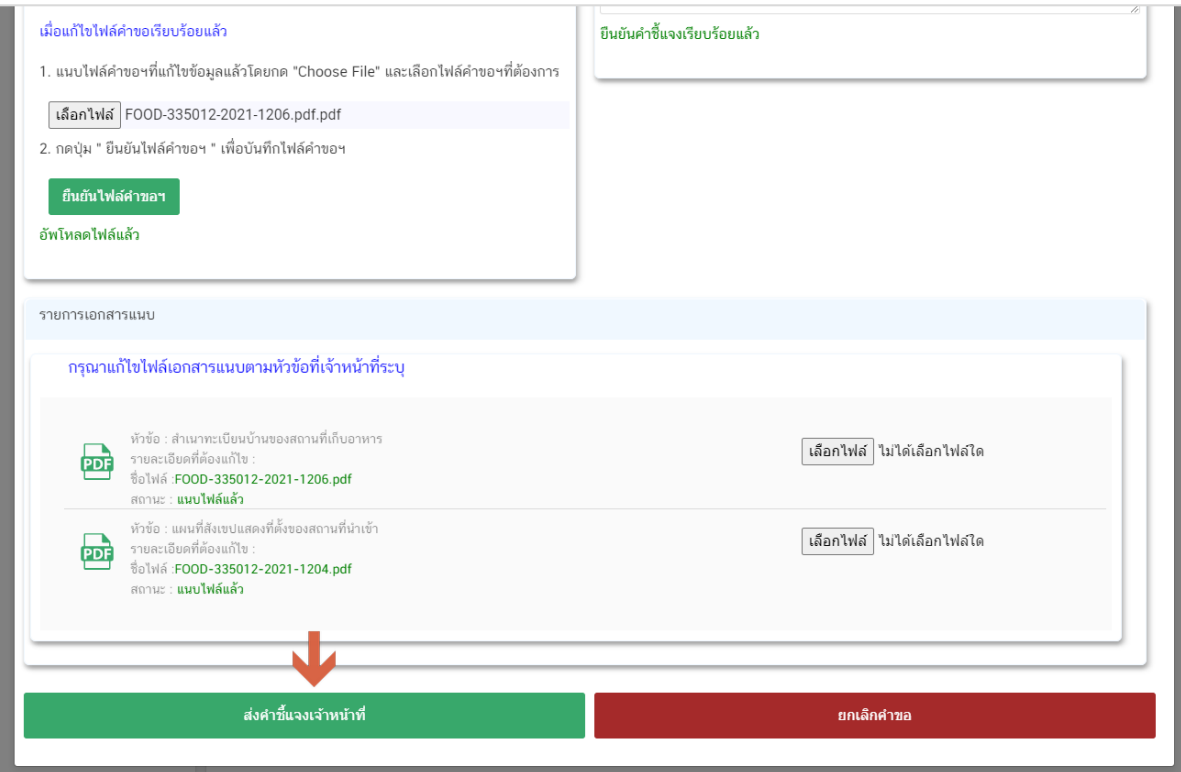

คู่มือสำหรับผู้ประกอบการ : ระบบ e-submission สถานที่อาหาร "แบบฟอร์มประสงค์ เปลี่ยนแปลงที่อยู่สถานที่นำเข้าหรือสถานที่เก็บ (ตามกรมการปกครอง)"

แก้ไขครั้งที่ : 0 (7 พฤษภาคม 2564) หน้า **29** / **32**

4. เมื่อกดปุ่ม **"ส่งค าชี้แจง"** เรียบร้อยแล้วระบบจะแสดงกล่องข้อความ **"บันทึกข้อมูลเรียบร้อย"**

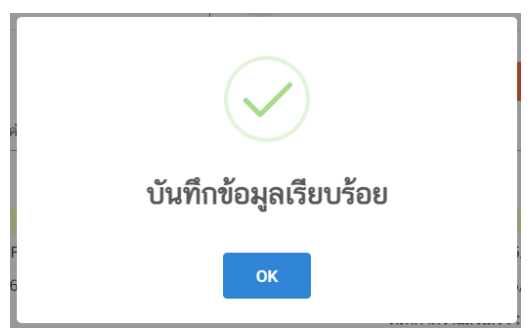

5. เมื่อกลับมายังหน้าคำขอสถานะคำขอจะเปลี่ยนเป็น **"อยู่ระหว่างดำเนินการ"** (หมายเลข 1) และแถบสีคำขอจะ เปลี่ยนจากสีแดงเป็นสีเหลือง (หมายเลข 2) และวันที่คาดว่าจะแล้วเสร็จจะกลับมาแสดง (หมายเลข 3)

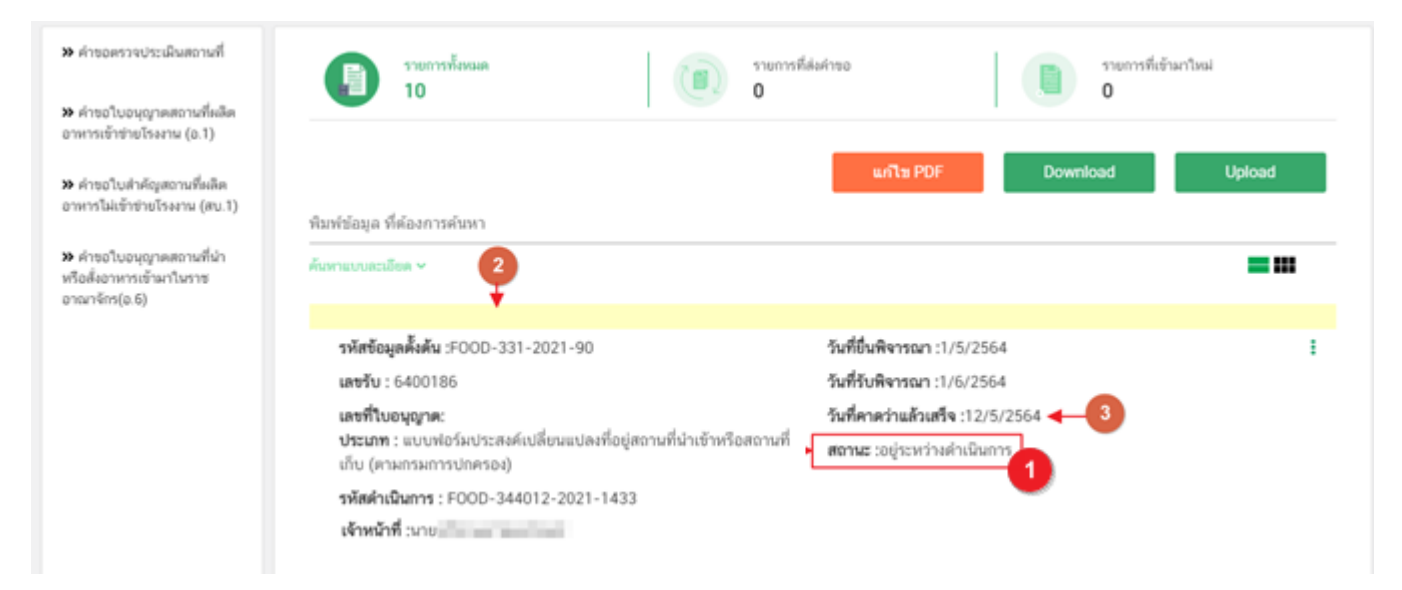

**ข้อสำคัญ** : กรณีที่ ผู้ใช้งานแก้ไขคำขอแล้วแต่สถานะคำขอไม่เปลี่ยนเป็น **"อยู่ระหว่างดำเนินการ"** ให้ผู้ใช้งาน ้ตรวจสอบว่าผู้ใช้งานได้แก้ไขข้อมูลคำชี้แจงครบถ้วนหรือไม่ หากครบถ้วนให้กด ปุ่ม **"ส่งคำชี้แจงเจ้าหน้าที่**" อีกค<sup>รั</sup>้งเพื่อ อัพเดทสถานะคำขอ

# **การรับใบอนุญาตสถานที่น าหรือสั่งอาหารเข้ามาในราชอาณาจักร**

<span id="page-33-0"></span><mark>เมื่อคำขอมีสถานะเป็น "**อนุมัติ**" และแสดงเลขที่ใบอนุญาตเรี</mark>ยบร้อยแล้ว ผู้ประกอบการสามารถรับหลักฐาน ใบอนุญาตสถานที่นำหรือสั่งอาหารเข้ามาในราชอาณาจักรได้ โดยแบ่งเป็น 2 ประเภท คือ

1. **กรณี**สถานที่นำหรือสั่งอาหารเข้ามาในราชอาณาจักร **ตั้งอยู่ ณ กรุงเทพมหานคร** 

ผู้ประกอบการสามารถพิมพ์ใบอนุญาตได้จากหน้าระบบe-submission เนื่องจากใบอนุญาตนั้นเป็นใบอนุญาต ้รูปแบบอิเล็กทรอนิกส์ ที่ได้ทำการลงลายมือชื่ออิเล็กทรอนิกส์เรียบร้อย มีขั้นตอน ดังนี้

1. เมื่อเข้าหน้าระบบสถานที่อาหาร (หน้าแรก) ดาวน์โหลดใบอนุญาตที่อัปเดทข้อมูลเป็นปัจจุบันได้โดย กดปุ่ม **"พิมพ์ใบอนุญาต"** (หมายเลข 1) หลังใบอนุญาตที่ต้องการ

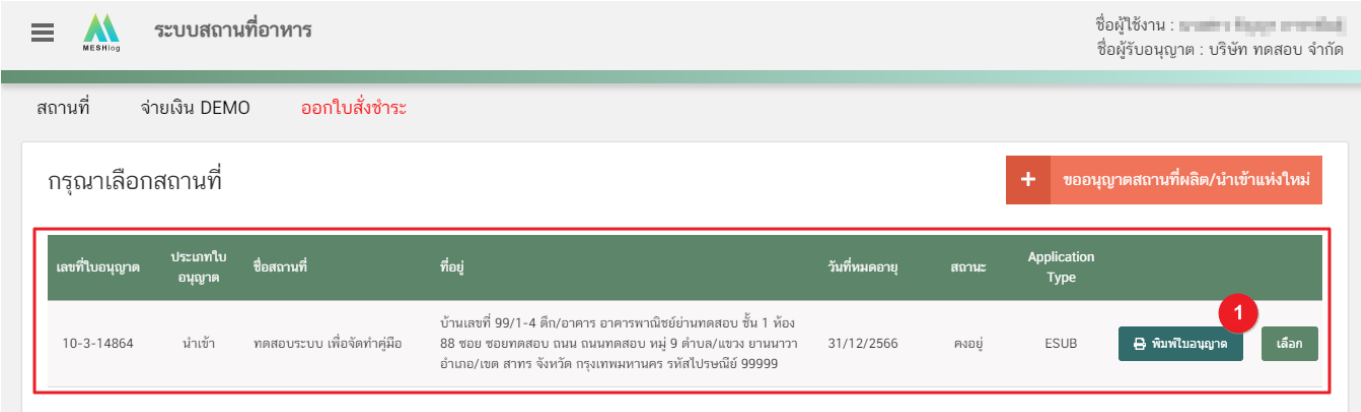

2. หลักฐานการอนุญาตจะอยู่ในรูปแบบอิเล็กทรอนิกส์ (ไฟล์ PDF) หากต้องการใช้สำเนาใบอนุญาตสถานที่นำหรือ สั่งอาหารเข้ามาในราชอาณาจักร (อ.7) สามารถพิมพ์หลักฐานการอนุญาตจากระบบได้

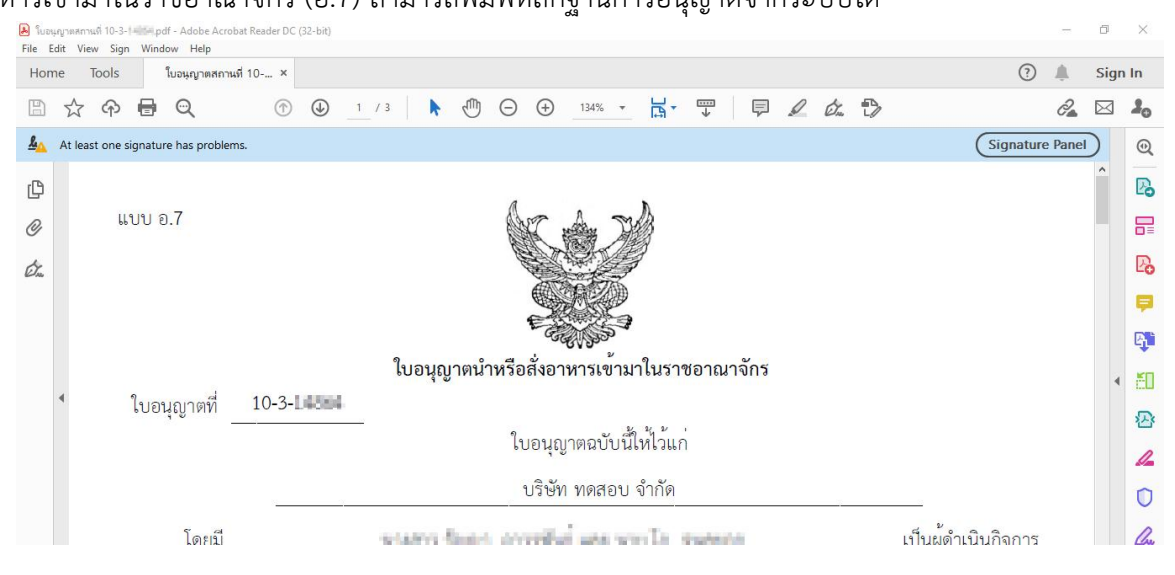

คู่มือส าหรับผู้ประกอบการ : ระบบ e-submission สถานที่อาหาร "แบบฟอร์มประสงค์ เปลี่ยนแปลงที่อยู่สถานที่นำเข้าหรือสถานที่เก็บ (ตามกรมการปกครอง)"

ี **2. กรณี**สถานที่นำหรือสั่งอาหารเข้ามาในราชอาณาจักร **ตั้งอยู่ ณ จังหวัดอื่นๆ** 

ผู้ประกอบการที่มีที่ตั้งสถานที่นำหรือสั่งอาหารเข้ามาในราชอาณาจักร ณ จังหวัดอื่นๆ – สำนักงานสาธารณสุข จังหวัดเป็นผู้อนุมัติ ผู้ประกอบการ ต้องเดินทางมารับใบอนุญาตที่สำนักงานสาธารณสุขจังหวัดในพื้นที่ เนื่องจากใบอนุญาตฯ ที่ออกโดย สำนักงานสาธารณสุขจังหวัดยังไม่ได้ลงลายมือชื่ออิเล็กทรอนิกส์